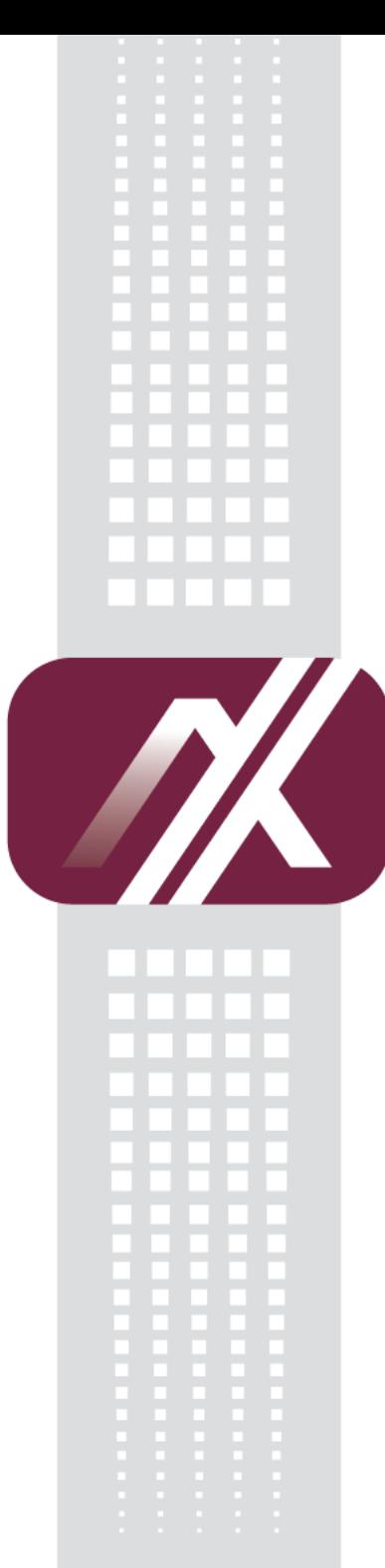

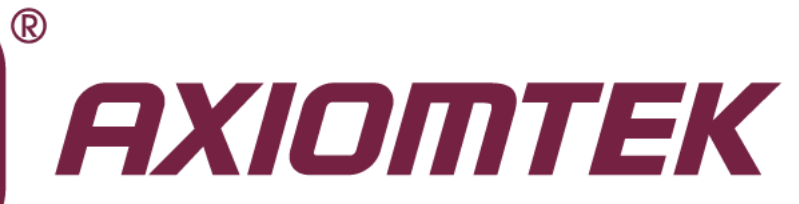

## P1157E-871

**All-in-One 15" XGA TFT Expandable PANEL PC**

**User's Manual**

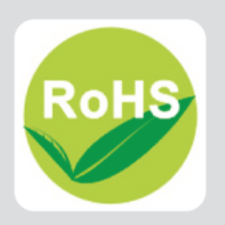

## <span id="page-1-0"></span>**Disclaimers**

This manual has been carefully checked and believed to contain accurate information. Axiomtek Co., Ltd. assumes no responsibility for any infringements of patents or any third party's rights, and any liability arising from such use.

Axiomtek does not warrant or assume any legal liability or responsibility for the accuracy, completeness or usefulness of any information in this document. Axiomtek does not make any commitment to update the information in this manual.

Axiomtek reserves the right to change or revise this document and/or product at any time without notice.

No part of this document may be reproduced, stored in a retrieval system, or transmitted, in any form or by any means, electronic, mechanical, photocopying, recording, or otherwise, without the prior written permission of Axiomtek Co., Ltd.

## **CAUTION**

If you replace wrong batteries, it causes the danger of explosion. It is recommended by the manufacturer that you follow the manufacturer's instructions to only replace the same or equivalent type of battery, and dispose of used ones.

**Copyright 2013 Axiomtek Co., Ltd. All Rights Reserved May 2013, Version A1 Printed in Taiwan**

## <span id="page-2-0"></span>**Safety Precautions**

Before getting started, read the following important cautions.

- 1. Be sure to ground yourself to prevent static charge when installing the internal components. Use a grounding wrist strap and place all electronic components in any static-shielded devices. Most electronic components are sensitive to static electrical charge.
- 2. Disconnect the power cords from the P1157 Series before making any installation. Be sure both the system and the external devices are turned OFF. Sudden surge of power could ruin sensitive components. Make sure theP1157 Series is properly grounded.
- 3. Do not open the system's top cover. If opening the cover for maintenance is a must, only a trained technician is allowed to do so. Integrated circuits on computer boards are sensitive to static electricity. To avoid damaging chips from electrostatic discharge, observe the following precautions:
	- Before handling a board or integrated circuit, touch an unpainted portion of the system unit chassis for a few seconds. This will help to discharge any static electricity on your body.
	- When handling boards and components, wear a wrist-grounding strap, available from most electronic component stores.

## **Trademarks Acknowledgments**

Axiomtek is a trademark of Axiomtek Co., Ltd.

Windows® is a trademark of Microsoft Corporation.

IBM, PC/AT, PS/2, VGA are trademarks of International Business Machines Corporation.

Intel® and Pentium® are trademarks of Intel Corporation.

AMI is trademark of American Megatrend Inc.

Other brand names and trademarks are the properties and registered brands of their respective owners.

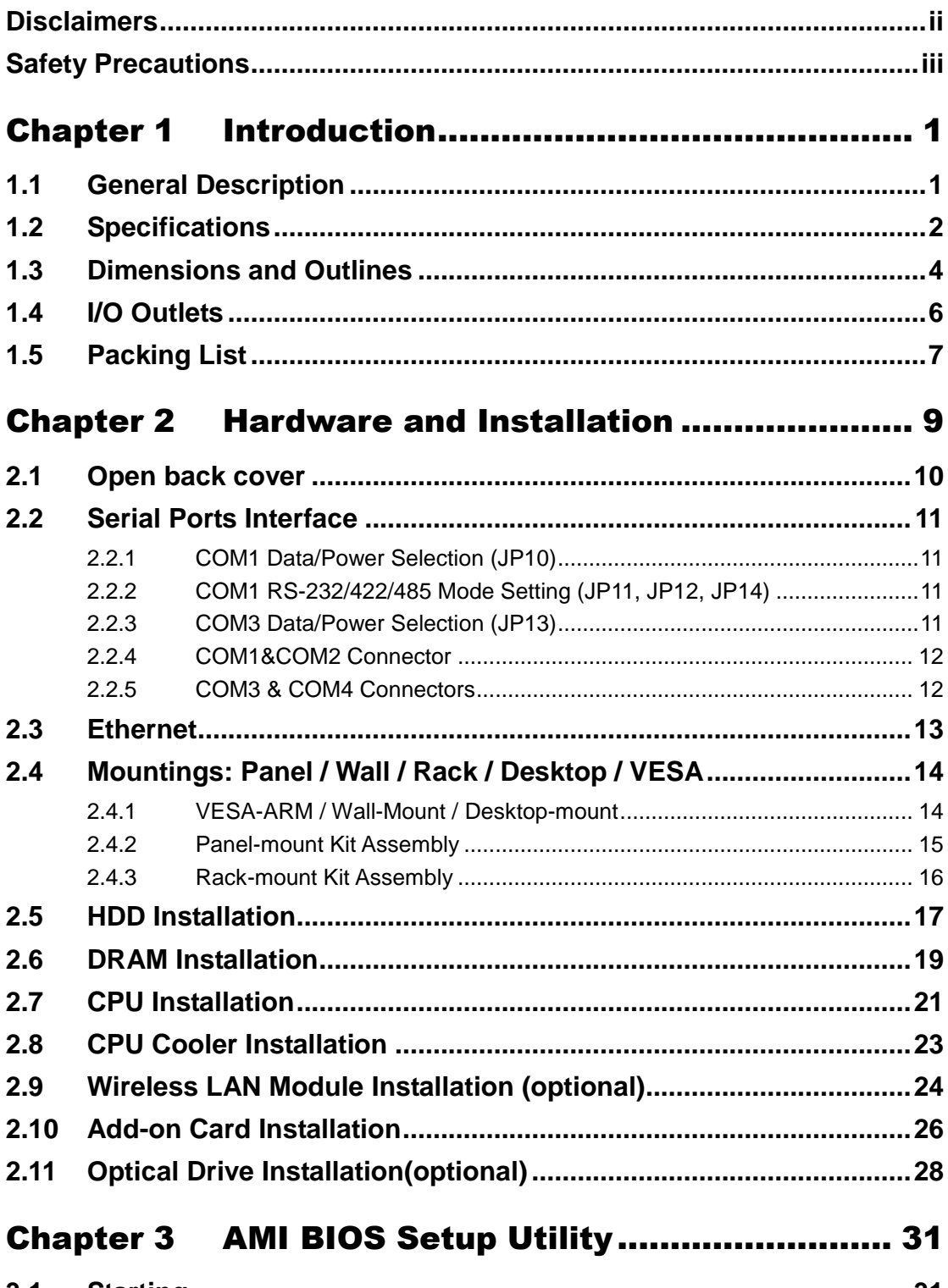

÷

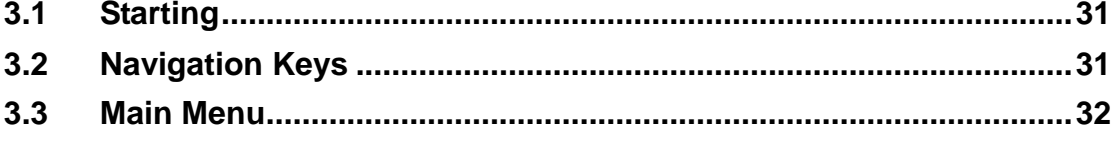

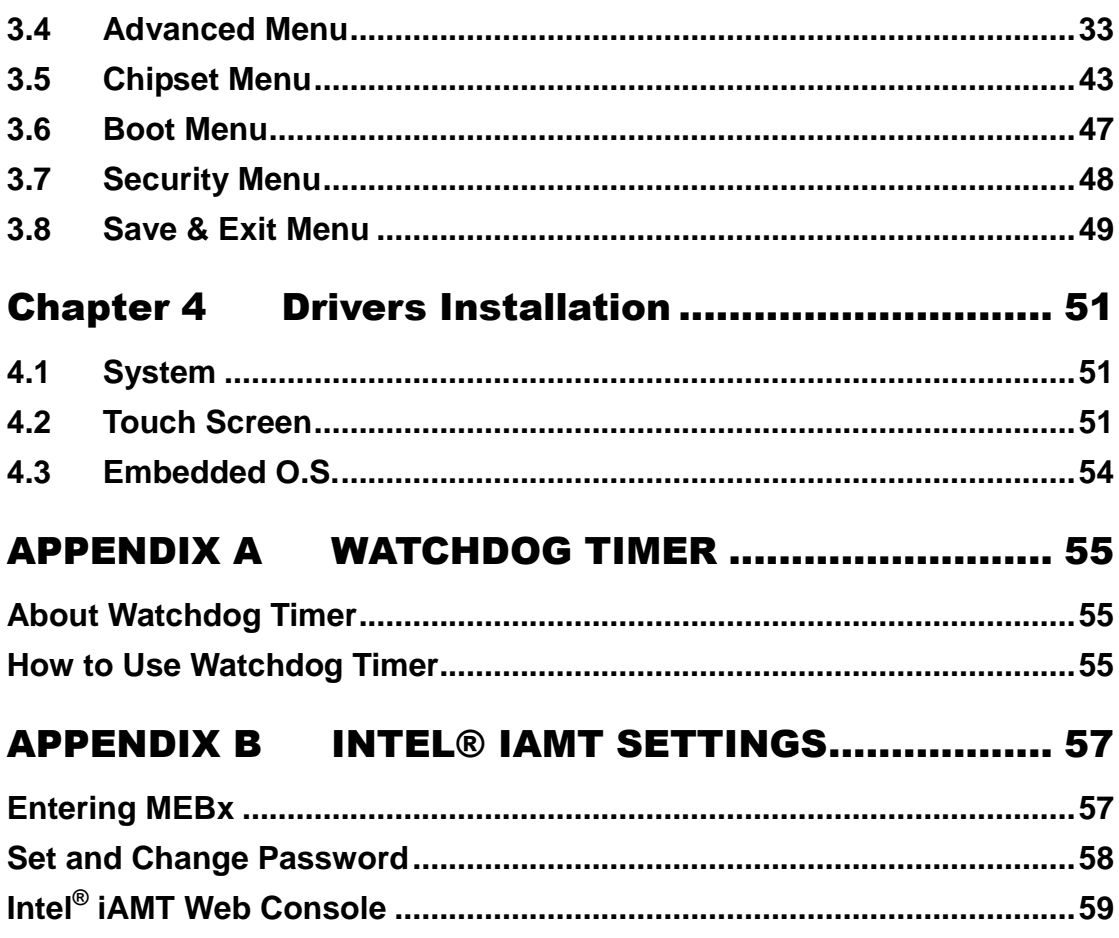

**This page is intentionally left blank**.

## **Chapter 1 Introduction**

<span id="page-6-0"></span>This chapter contains general information and detailed specifications of the P1157E-871. Chapter 1 includes the following sections:

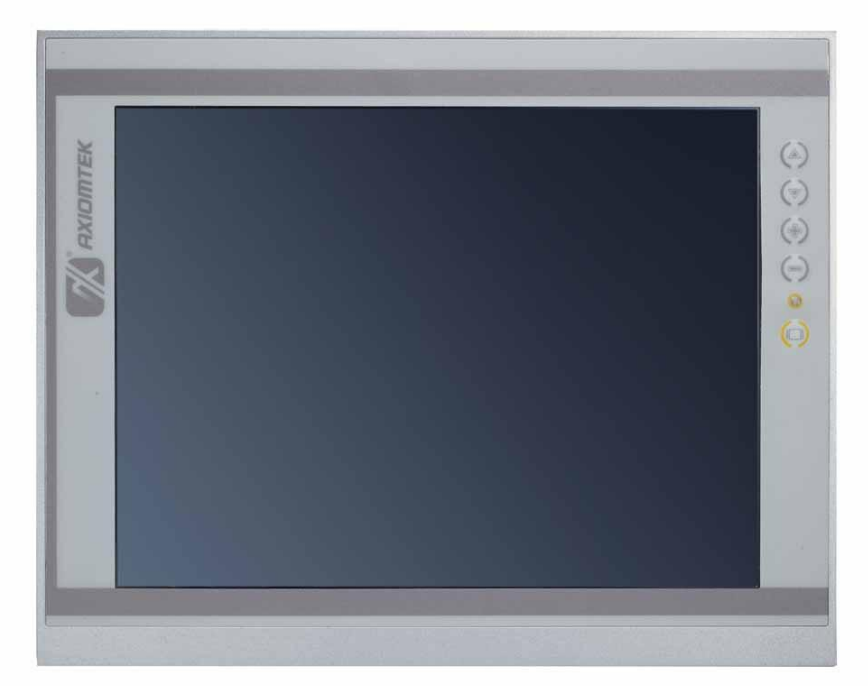

- General Description
- **Specification**
- **Dimensions**
- I/O Outlets
- Package List

## <span id="page-6-1"></span>**1.1 General Description**

The P1157E-871 adopts a 15-inch XGA TFT LCD with 250-nits brightness and Intel® 3rd&2nd Core<sup>™</sup> i7/i5/i3 series, Pentium® and Celeron® processors and Intel® C216/Q77 chipset to provide excellent and powerful computing performance. Furthermore, P1157E-871 adopts built-in speaker and option WLAN module for wireless connectivity.

#### **Industrial-grade front bezel**

P1157E-871 adopts industrial-grade material front bezel which incorporates the advantages of light weight, high degree of hardness better heat releasing, easy-to-shape and anti-corrosion ability. Therefore, P1157E-871 is especially suitable for most rugged industrial environments.

#### **Expandable for 2 PCIe (2 PCI optional)**

P1157E-871 has 2 PCIe (2 PCI optional) for expansion purpose. User can easily plug in standard half-size PCI or PCIe card for any requirement.

#### **Speaker and WLAN Antenna Supported**

P1157E-871 features built-in speakers for kiosk application to display multimedia content program. It also supports WLAN module (optional) antenna for wireless network connectivity.

#### **Powerful computing: Intel® 3rd Generation Core i7/i5/i3/Celeron processors**

P1157E-871 features Intel<sup>®</sup> 3<sup>rd</sup>&2<sup>nd</sup> Core™ i7/i5/i3 series, Pentium<sup>®</sup> and Celeron<sup>®</sup> processors and Intel<sup>®</sup> C216/Q77 chipset which deliver high computing performance capability. Ivy Bridge CPU offers reliable and stable performance and rugged environment.

## <span id="page-7-0"></span>**1.2 Specifications**

#### **Main CPU Board**

- **CPU**
	- $\overline{\phantom{a}}$  Intel $^\circledR$  3rd&2nd Core™ i7/i5/i3 series, Pentium $^\circledR$  and Celeron $^\circledR$  processors

#### **System Chipset**

- Intel<sup>®</sup> C216/Q77 Express Chipset
- **System Memory**
	- 2 x 204-pin DDR3 1600/1333 MHz SO-DIMM socket
	- Supporting 8GB per DIMM, maximum memory size up to 16GB
- **BIOS**
	- America Megatrends BIOS (AMI UEFI BIOS)

#### **I/O System**

- **Standard I/O**
	- 1 x RS-232/422/485 with 5V&12V, 1 x RS-232 with 5V/12V, 2 x RS-232
	- $\blacksquare$  4 x USB 3.0
	- $\blacksquare$  2 x USB 2.0
	- $1 \times$  HDMI
	- $\blacksquare$  1 x DVI-I

#### **Ethernet**

- 2 x RJ45 for Giga Ethernet
- **Audio**
	- $\blacksquare$  1 x Line-out
	- $\blacksquare$  1 x Mic-in
- **Expansion**
	- 1 x Wireless Module(optional)
	- 2 x PCIe x 8 slots Riser card (2 x PCI slots Riser card optional)
- **Storage**
	- $\blacksquare$  2 x 2.5" or 1 x 3.5" SATA HDD
- **Power connector**
	- $\blacksquare$  1 x AC plug

#### **System Specification**

- **15" XGA(1024 X 768)LCD**
- **5 wired resistive Touch**
- **IP65/NEMA4 aluminum front bezel**
- **IP65 aluminum front bezel**
- **Net Weight**
	- $\blacksquare$  6.2 Kgs (13.67 lb)
- **Dimension (Main Body Size)**
	- $\blacksquare$  378 x 125 x 309mm
- **Operation Temperature**
	- 0℃ to 45℃
- **Relative Humidity**
	- 10% to 95% @ 40℃, Non-Condensing
- **Power Input**
	- 100~240VAC power connector

*NOTE 1. All specifications and images are subject to change without notice.*

- *2. Combo key: Pressing Brightness+ & Brightness- means System ON/OFF. Pressing VOL+ & VOL- means Audio mute.*
- *3. The speed of expansion card will depend on your CPU.*

## <span id="page-9-0"></span>**1.3 Dimensions and Outlines**

The following diagrams show the dimensions and outlines of P1157E-871.

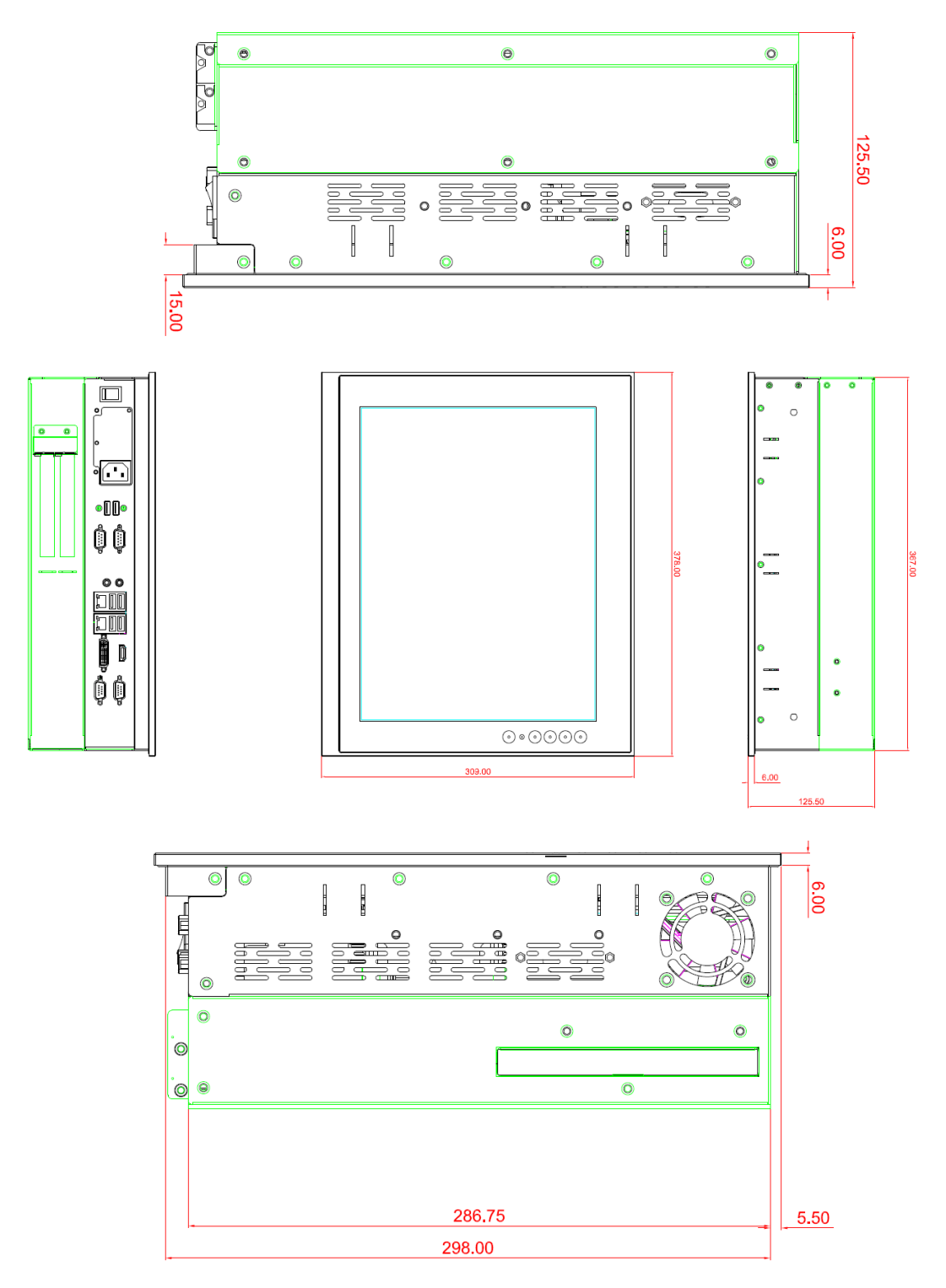

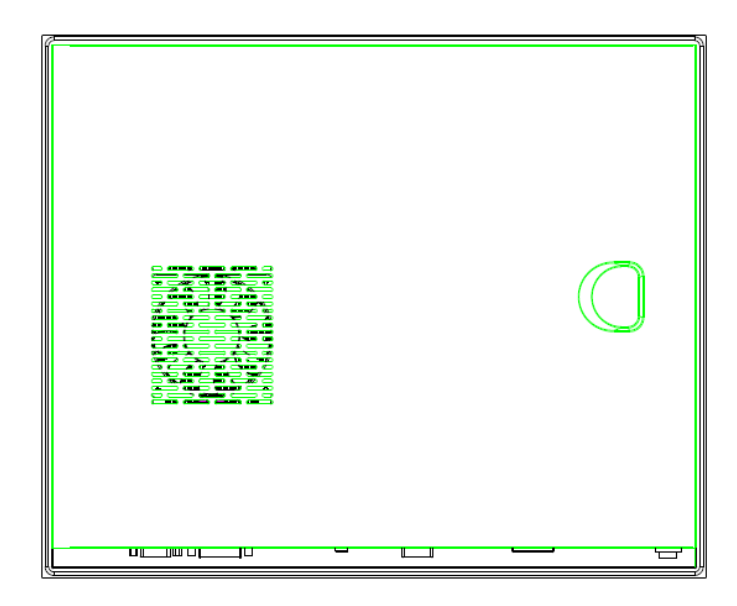

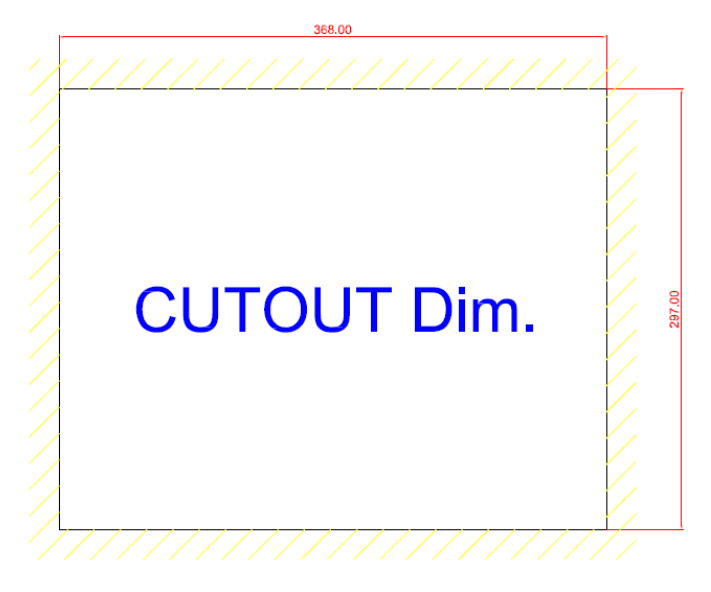

## <span id="page-11-0"></span>**1.4 I/O Outlets**

Please refer to the following illustration for I/O locations of the P1157E-871.

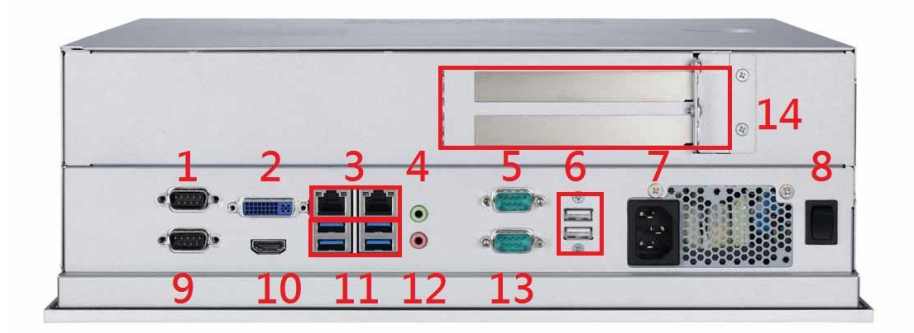

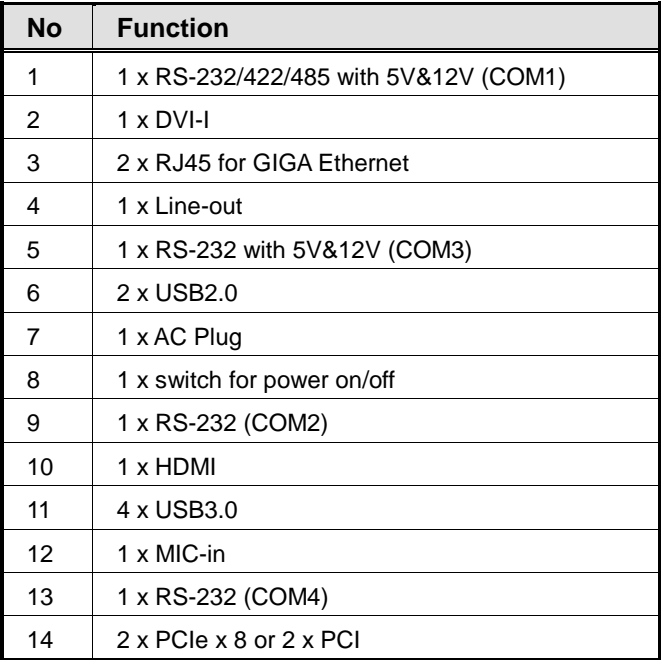

## <span id="page-12-0"></span>**1.5 Packing List**

When you receive the P1157E-871, the bundled package should contain the following items:

- **P1157E-871 unit x 1**
- **Driver CD x1**
- **Panel mount kit x 6**
- **Wall/VESA mount kit x 1 (optional)**
- **Rack mount kit x 1 (optional)**
- **Power cord x 1**
- **DVI to VGA adaptor**

If you can not find the package or any items are missing, please contact Axiomtek distributors immediately.

**This page is intentionally left blank**.

## **Chapter 2 Hardware and Installation**

<span id="page-14-0"></span>The P1157E-871 provides rich I/O ports and flexible expansions for you to meet different demand. The chapter will show you how to install the hardware. It includes:

- **Open back cover**
- **Serial Port Interface**
- **Ethernet**
- **Mounting Methods**
- **Hard disk**
- **DRAM**
- **c**PU
- **CPU Cooler**
- **Wireless LAN Module(optional)**
- **Add-on card**
- **Optical Drive(optional)**

## <span id="page-15-0"></span>**2.1 Open back cover**

This section tells users how to open back cover. Please follow the steps below.

#### **Step 1 Unscrew 3 screws on the back cover and push to the right side. Please refer the photo below.**

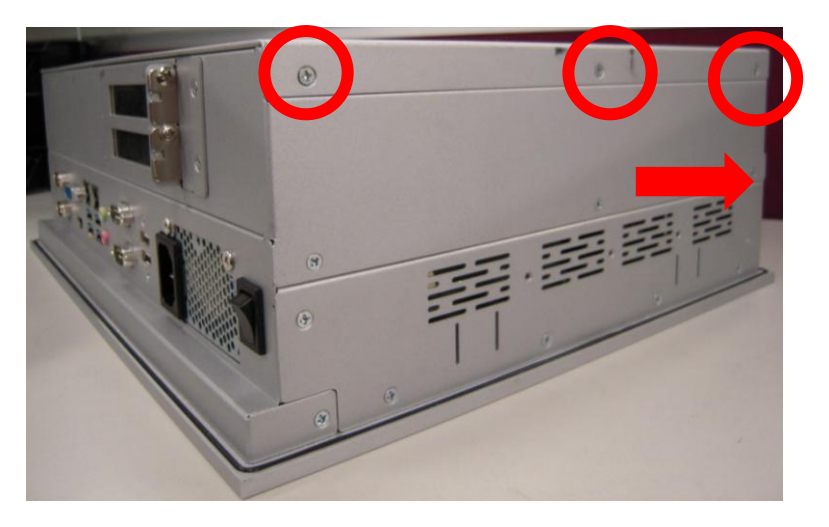

**Step 2 Remove the back cover and unscrew 2 screws.** 

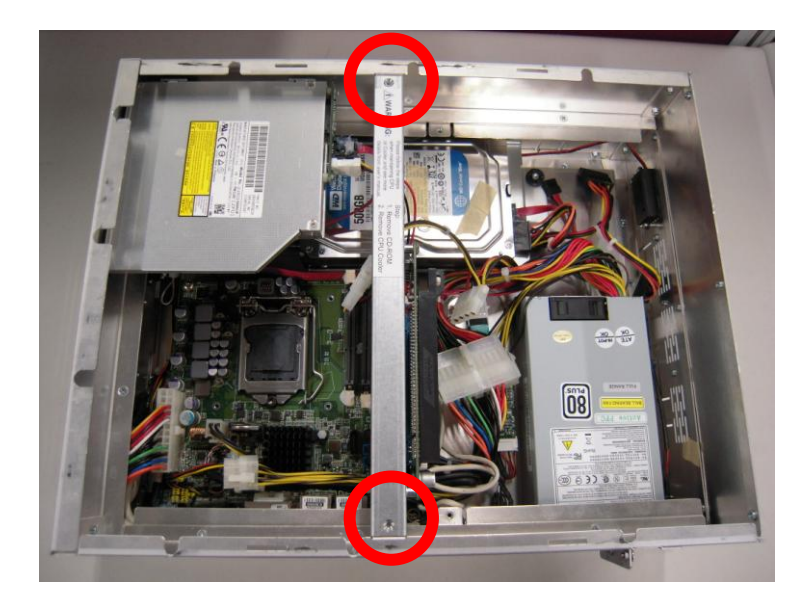

## <span id="page-16-0"></span>**2.2 Serial Ports Interface**

The P1157E-871 has four serial ports. COM1 is RS-232/422/485, while COM2, COM3 and COM4 are RS-232.

<span id="page-16-1"></span>The following table shows you the pin assignments of this connector:

### **2.2.1 COM1 Data/Power Selection (JP10)**

The COM1 port has +5V level power capability on DCD and +12V level on RI by setting this jumper. When COM1 is set to +5V or +12V level, please make sure the communication mode is RS-232 (see section 2.2.2).

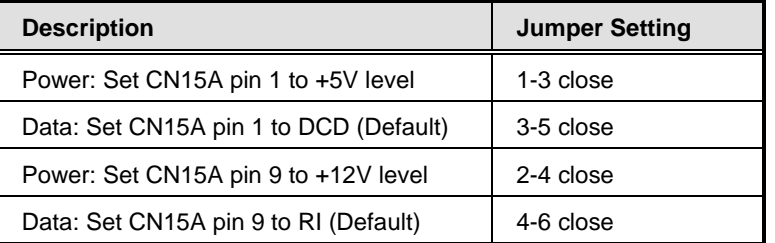

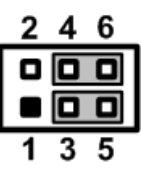

## <span id="page-16-2"></span>**2.2.2 COM1 RS-232/422/485 Mode Setting (JP11, JP12, JP14)**

Use these jumpers to set COM1 port to operate as RS-232, RS-422 or RS-485 communication mode.

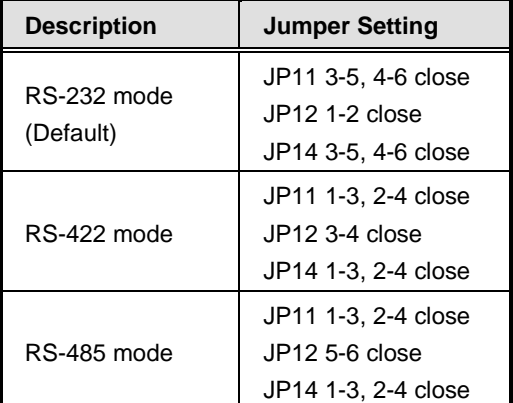

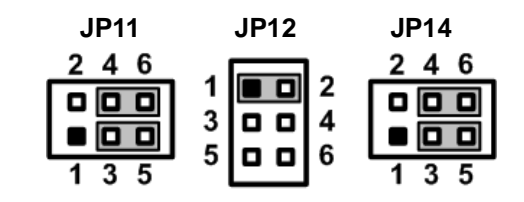

### <span id="page-16-3"></span>**2.2.3 COM3 Data/Power Selection (JP13)**

The COM3 port has +5V level power capability on DCD and +12V level on RI by setting this jumper.

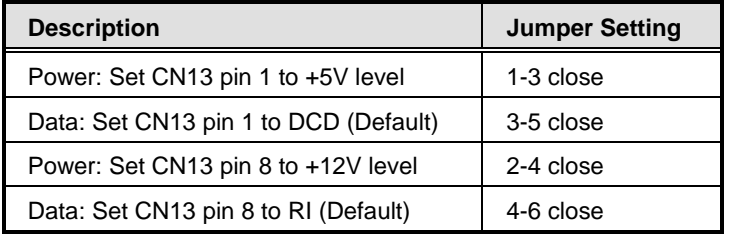

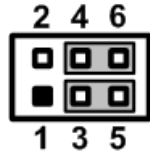

### <span id="page-17-0"></span>**2.2.4 COM1&COM2 Connector**

The CN15 is a double-deck DB-9 connector. The upper connector (CN15A) is for COM1 and the lower connector (CN15B) is for COM2. Note that the connectors (CN13 and CN15A) come with power capability on DCD and RI pins by setting jumpers (see section 2.2.1).

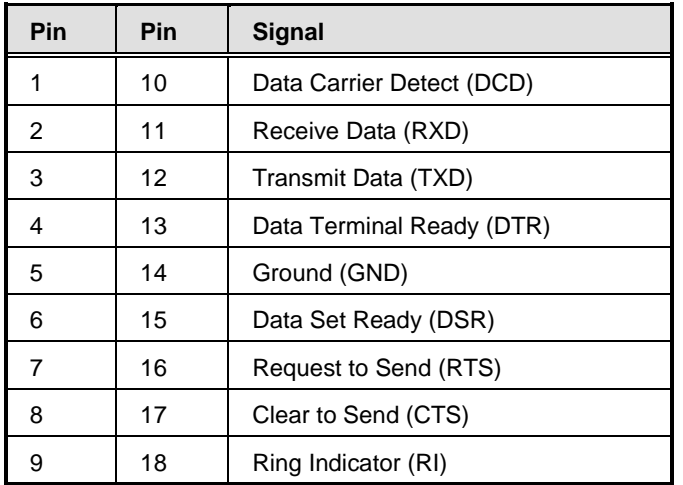

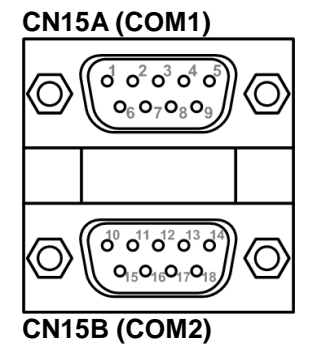

## <span id="page-17-1"></span>**2.2.5 COM3 & COM4 Connectors**

The COM3 and COM4 interfaces are available through CN13 and CN14, respectively. Each of these connectors is a 2x5 pin 2.0 pitch box header, see table below for its pin assignments.

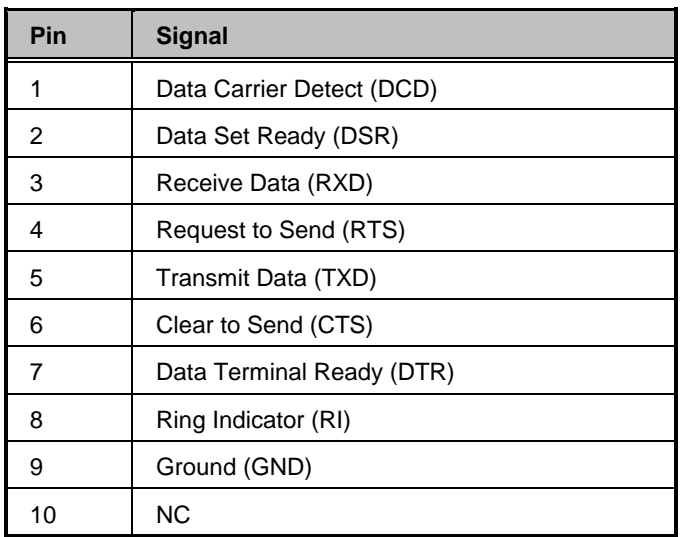

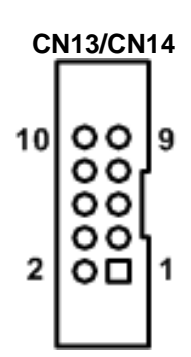

## <span id="page-18-0"></span>**2.3 Ethernet**

The P1157E-871 is equipped with two high performance plug and play Ethernet interfaces (RJ-45) which are fully compliant with the IEEE 802.3 standard. Connection can be established by plugging one end of the Ethernet cable into this RJ-45 connector and the other end to a 1000/100/10-Base-T hub.

The Universal Serial Bus (compliant with USB 3.0 (5Gb/s)) connectors on the rear I/O are for installing USB peripherals such as keyboard, mouse, scanner, etc. Note that the CN10 carries LAN1, USB 3.0 port 2 and 3 signals while CN11 carries LAN2, USB 3.0 port 0 and 1 signals

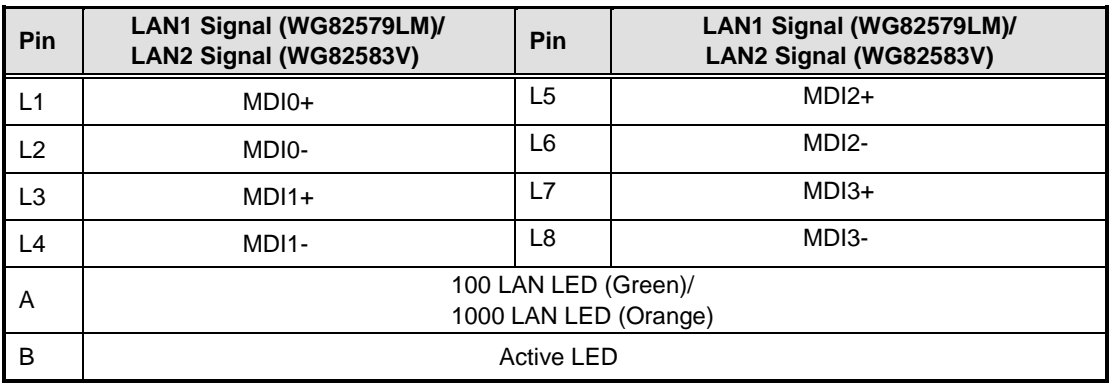

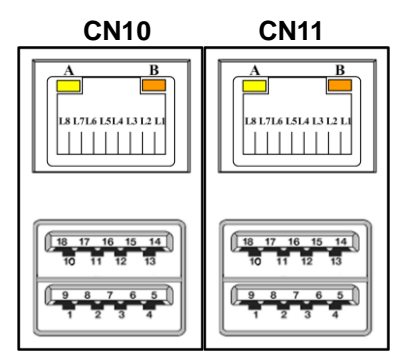

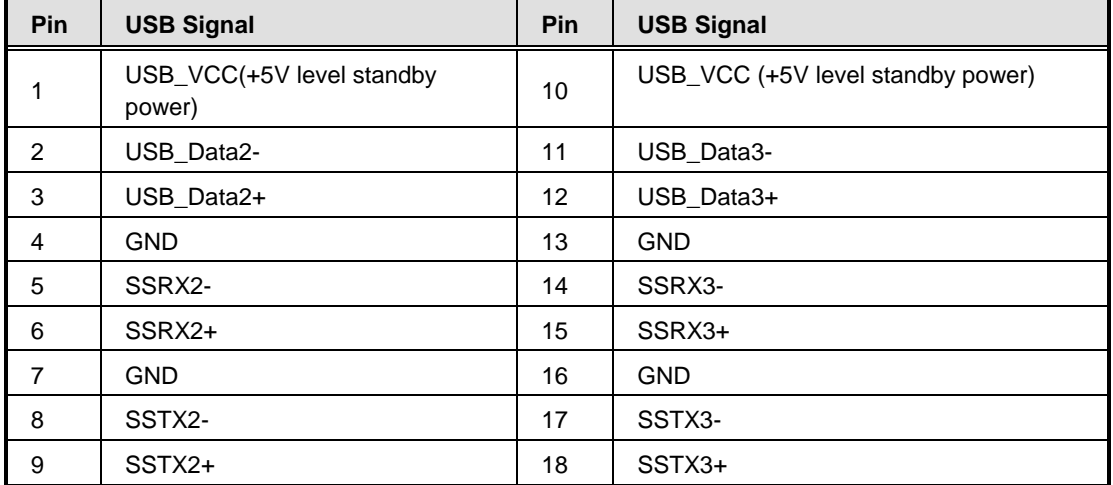

## <span id="page-19-0"></span>**2.4 Mountings: Panel / Wall / Rack / Desktop / VESA**

There are 5 application options for the P1157E-871, including Panel/Wall/Rack/ Desktop/VESA mounting ways.

## <span id="page-19-1"></span>**2.4.1 VESA-ARM / Wall-Mount / Desktop-mount**

The P1157E-871 provides VESA mount: 75x75 mm or 100x100mm. Screw six screws to fix the kit in the back chassis.

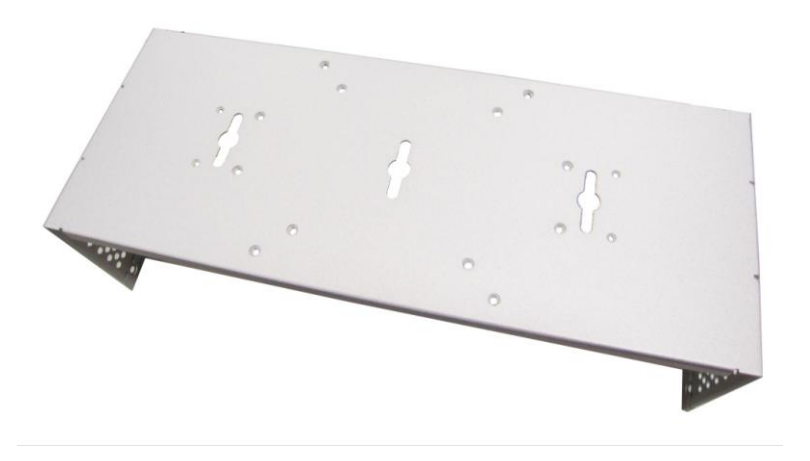

▲VESA/ Wall mount bracket

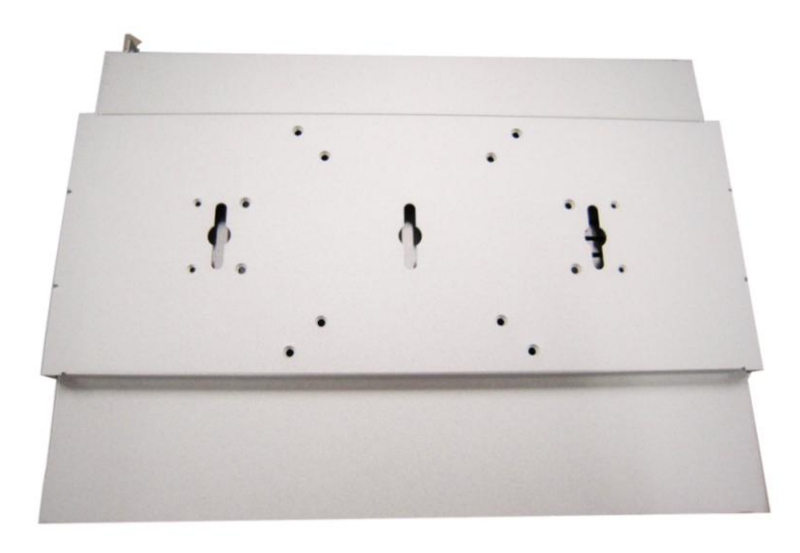

▲ Putting the bracket on the back of system

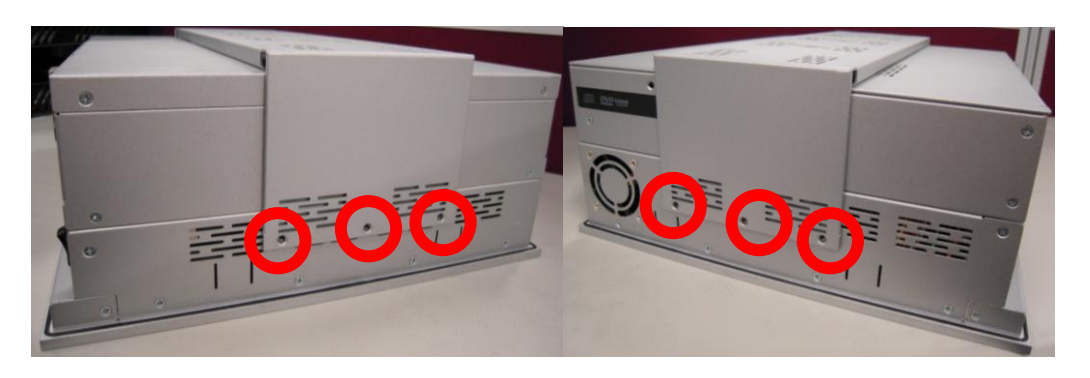

▲ Fixing the bracket by six screws on the left and right side.

### <span id="page-20-0"></span>**2.4.2 Panel-mount Kit Assembly**

The P1157E-871 is designed for panel mount application. To mount the P1157E-871, the standard set of mounting kit (included in the system packaging) is needed.

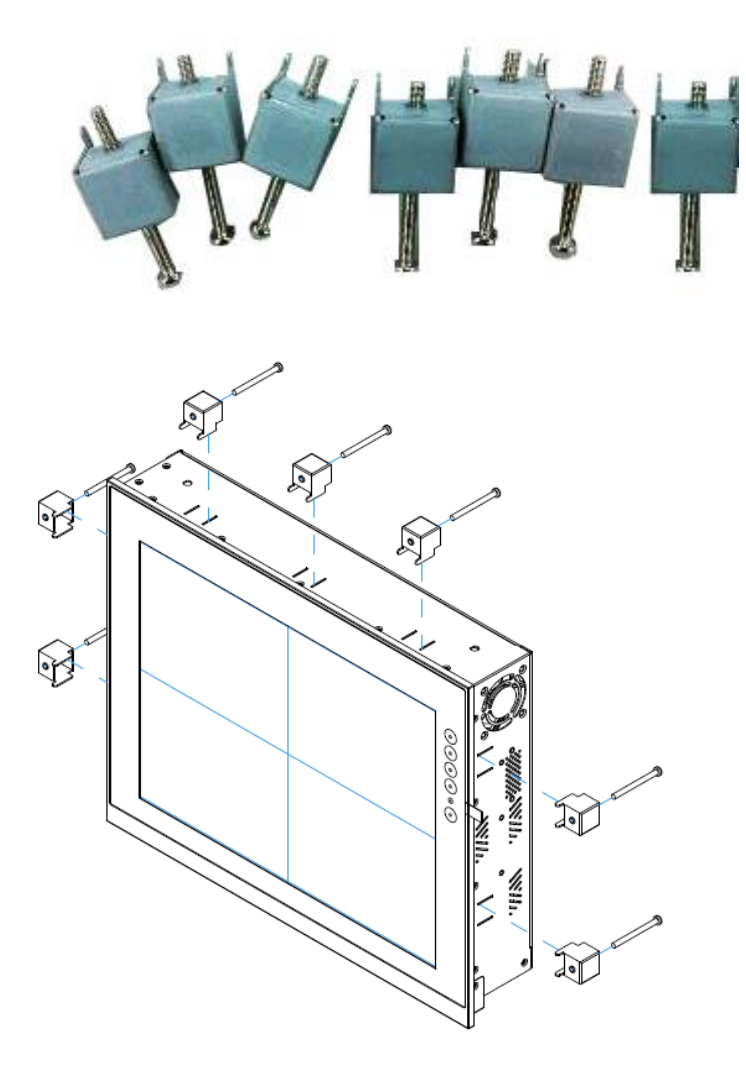

#### <span id="page-21-0"></span>**2.4.3 Rack-mount Kit Assembly**

The P1157E-871 is designed for rack mount application. To mount the P1177S-871, the standard set of mounting kit (included in the system packaging) is needed.

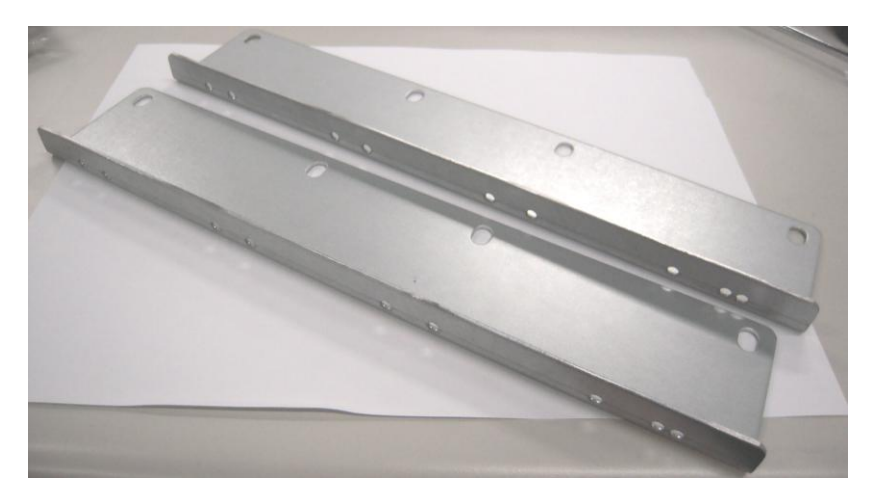

**Step 1 Unscrew the four screws from the left and right side of the system.** 

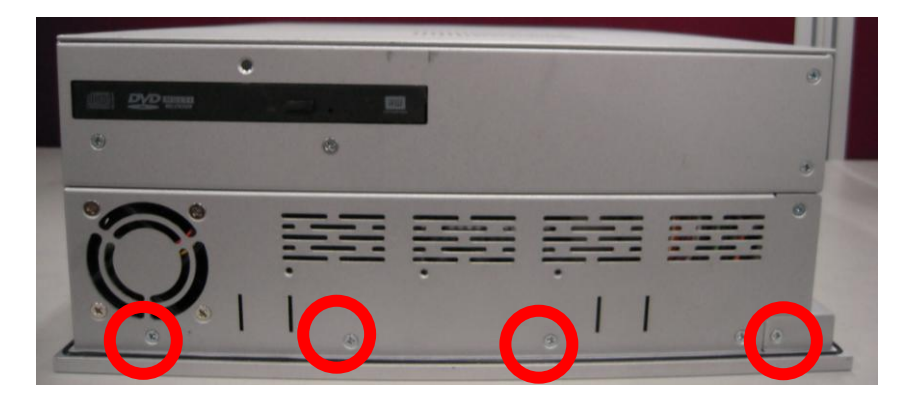

**Step 2 Fixing the rack-mount bracket to the left and right of the system.** 

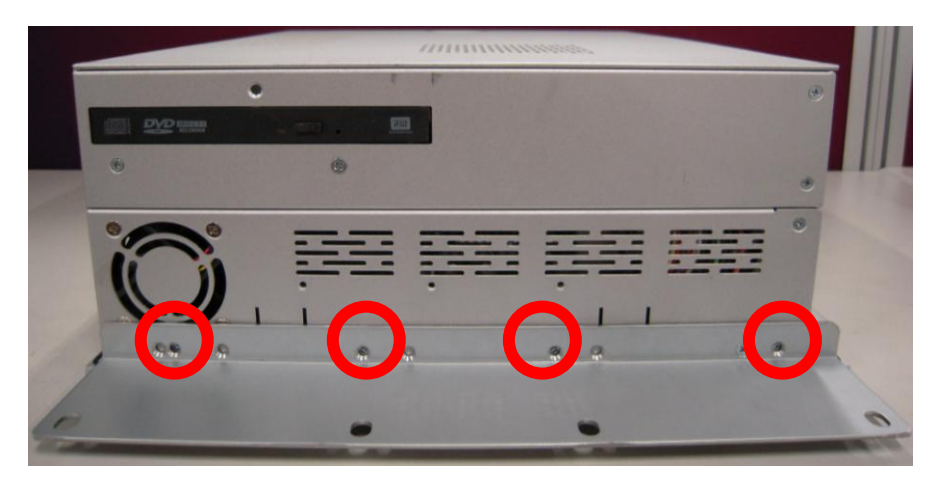

## <span id="page-22-0"></span>**2.5 HDD Installation**

The P1157E-871 provides a convenient Hard Disk Drive (HDD) bracket for users to install 2 x 2.5" or 1 x 3.5" SATA HDD. Please follow the steps:

- **Step 1 Refer section 2.1 to open the back cover.**
- **Step 2 Unscrew 4 screws to take off the HDD bracket.**

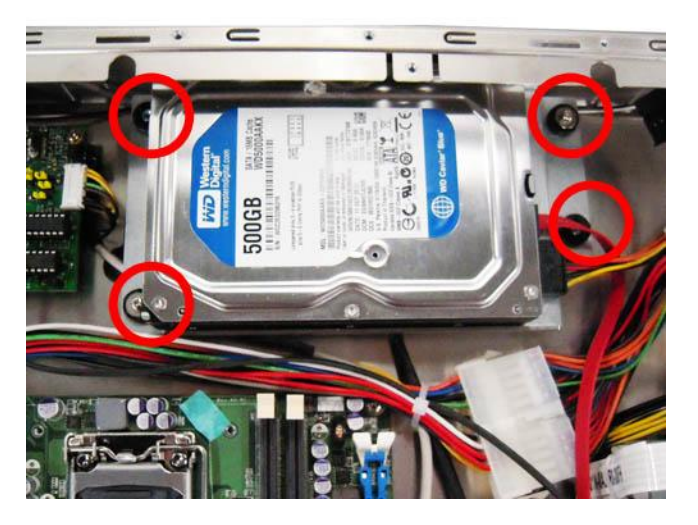

**Step 3 Fix the HDD on bracket by the screws.**

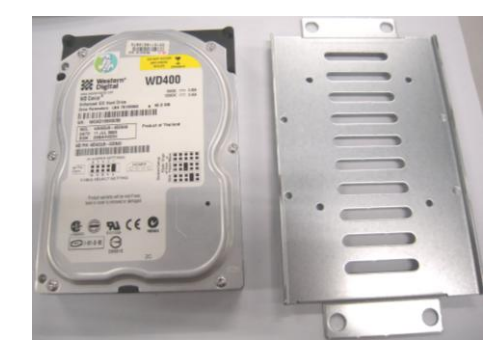

 $\triangle$  1 x 3.5" or 1 x2.5" SATA HDD Kit  $\triangle$  2 x 2.5" SATA HDD Kit

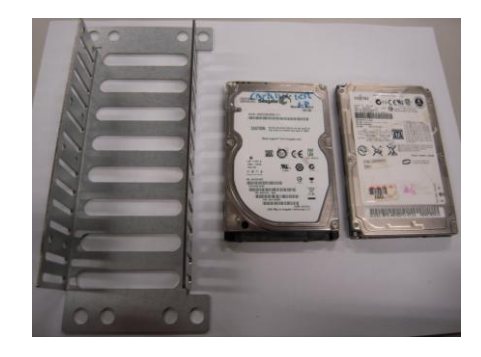

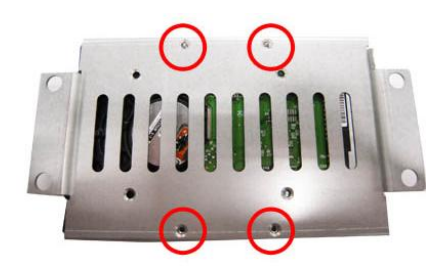

of bracket bracket

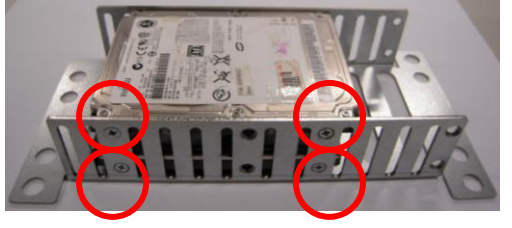

 $\triangle$  Fix the 3.5" HDD on the back  $\triangle$  Fix the 2.5" HDD on the right and left side

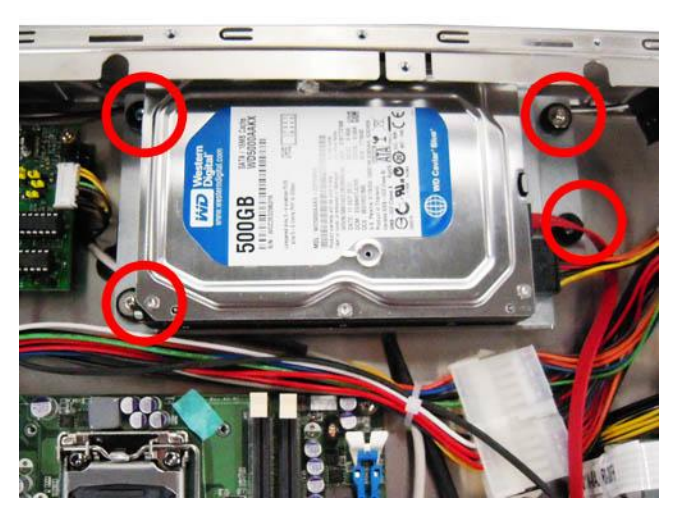

**Step 4 Fix the HDD bracket into the main base.**

**Step 5 Plug the power and SATA cables to connectors. Installation completes.**

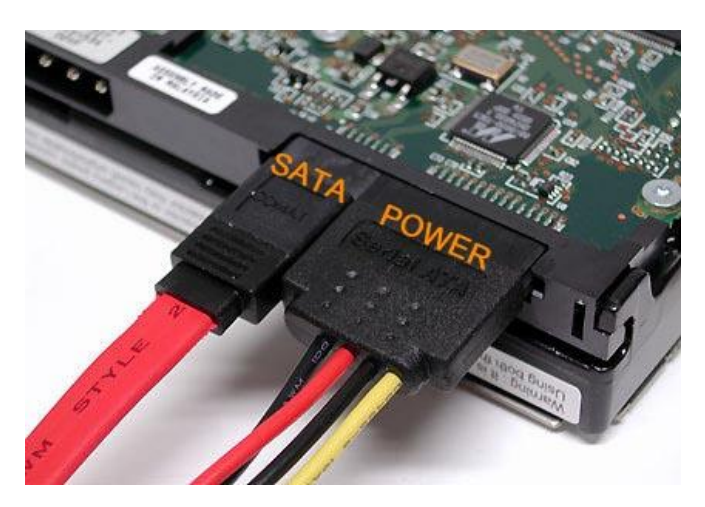

## <span id="page-24-0"></span>**2.6 DRAM Installation**

The P1157E-871 provides two 204-pin DDR3 SO-DIMM socket that support system memory up to 16GB. Please follow steps below to install the memory modules:

**Step 1 Refer to section 2.1 to open the back cover and find out DIMM socket on mainboard (MANO871).**

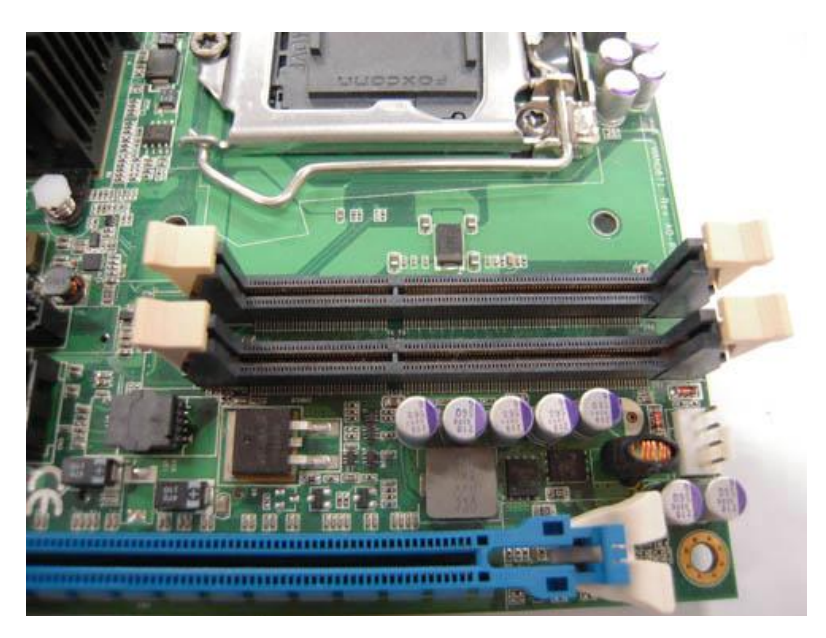

**Step 2 Push the latches on each side of the SO-DIMM slot down.**

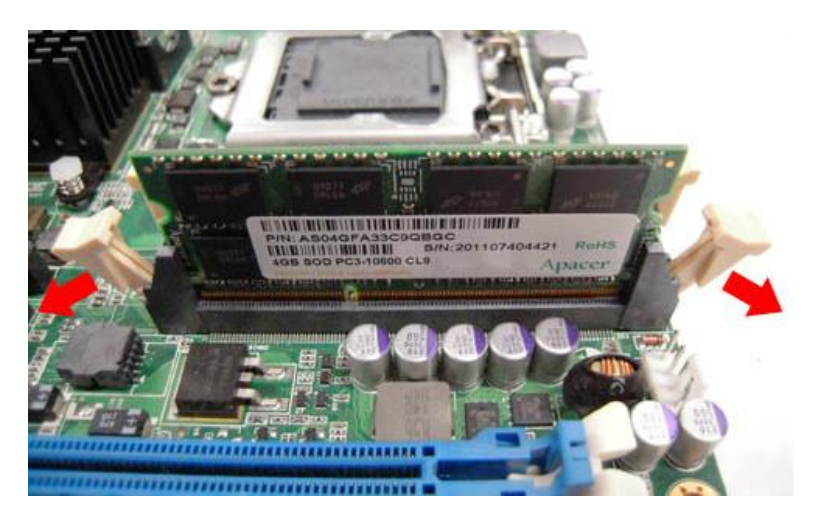

**Step 3 Install the SO-DIMM module into the slot and press it firmly down until it seats correctly.**

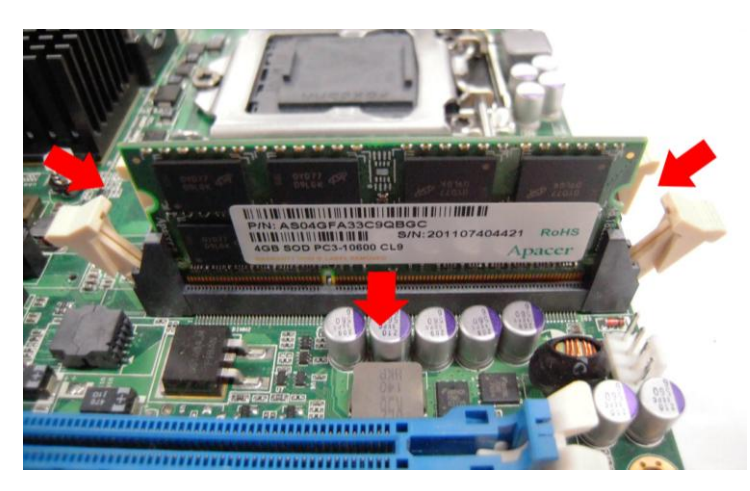

**Step 4 The slot latches are levered upwards and latch on to the edges of the SO-DIMM.**

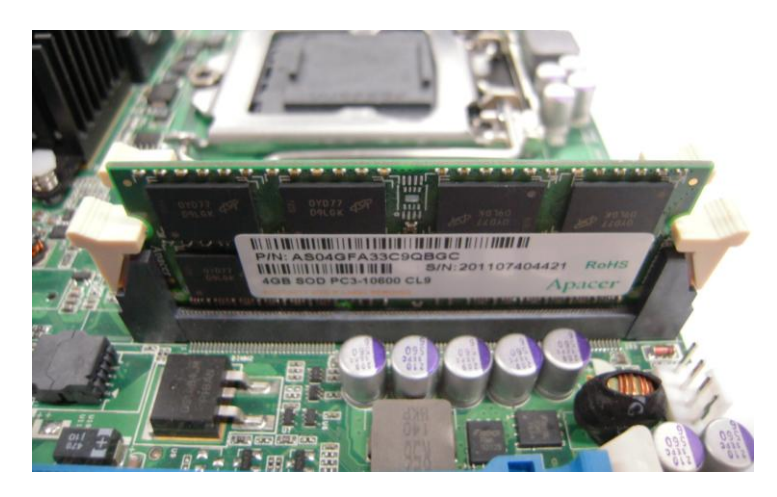

## <span id="page-26-0"></span>**2.7 CPU Installation**

The P1157E-871 has an LGA1155 socket supporting Intel<sup>®</sup> 3<sup>rd</sup>&2<sup>nd</sup> Core™ i7/i5/i3 series, Pentium<sup>®</sup> and Celeron<sup>®</sup> processors and provides high computing performance for users.

*Note: Before maintaining CPU, please remove the CD-ROM and cooler first.*

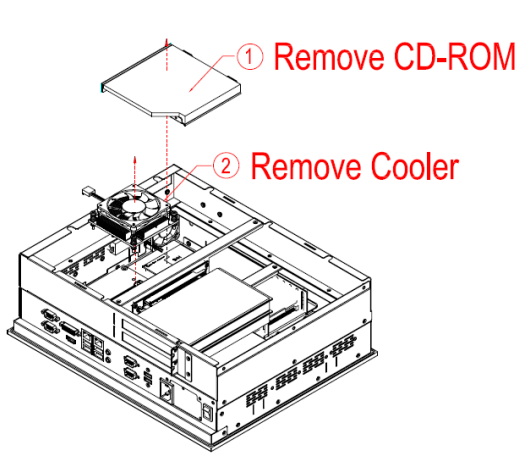

**Step 1 Press the hook of lever down with your thumb and pull it to the right side to release it from retention tab.** 

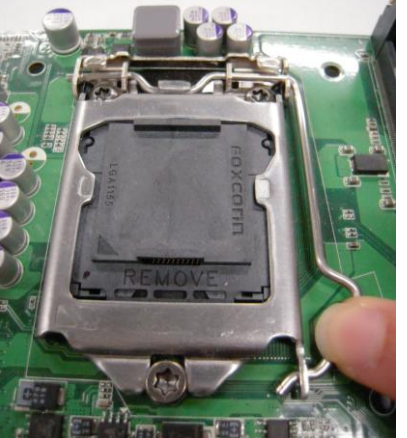

**Step 2 Lift the tail of the load lever and rotate the load plate to fully open position. And, remove the protective plastic cover.**

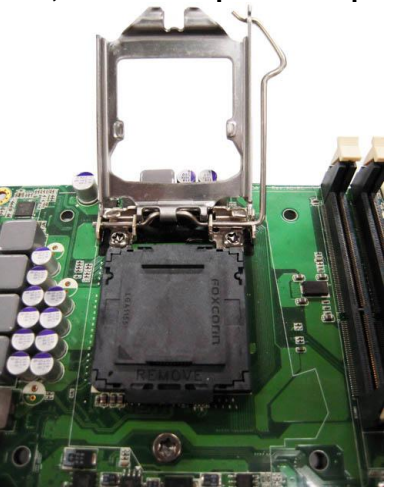

*Hardware and Installation* 21

#### **Step 3 CPU aims at the socket and places the package carefully into the socket by purely vertical motion.**

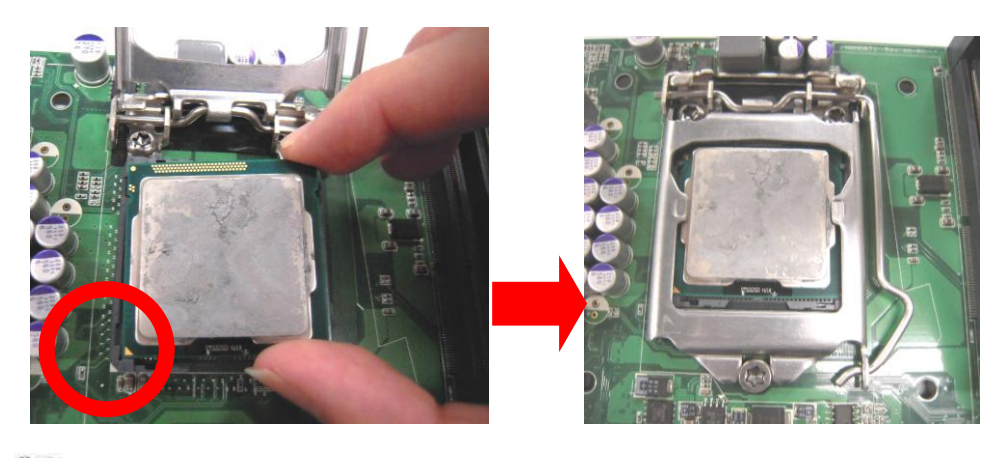

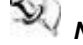

*NOTE Never touch fragile socket contacts to avoid damage and do not touch processor sensitive contacts at any time during installation.*

## <span id="page-28-0"></span>**2.8 CPU Cooler Installation**

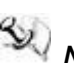

*Note: Before maintaining CPU cooler, please remove the CD-ROM and cooler first.*

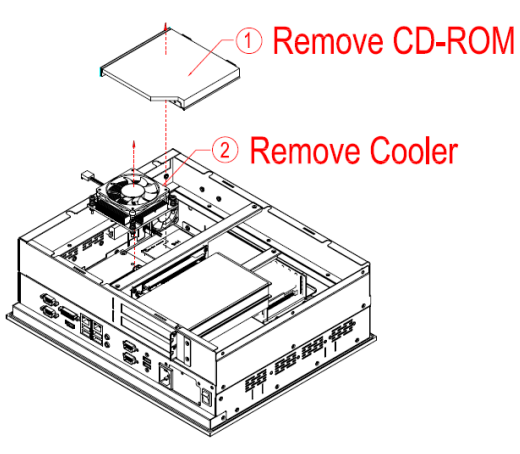

**Step 1 Making sure your CPU settled correctly on the socket.**

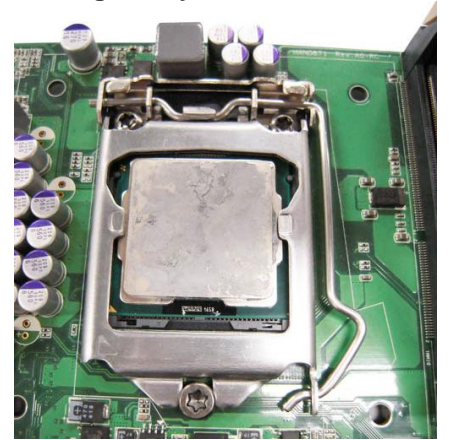

**Step 2 Screw the cooling fan supporting base onto the CPU socket on the Motherboard and make sure the CPU fan is plugged to the CPU fan connector. And, Connect the CPU cooler power connector to the FAN1 connector**

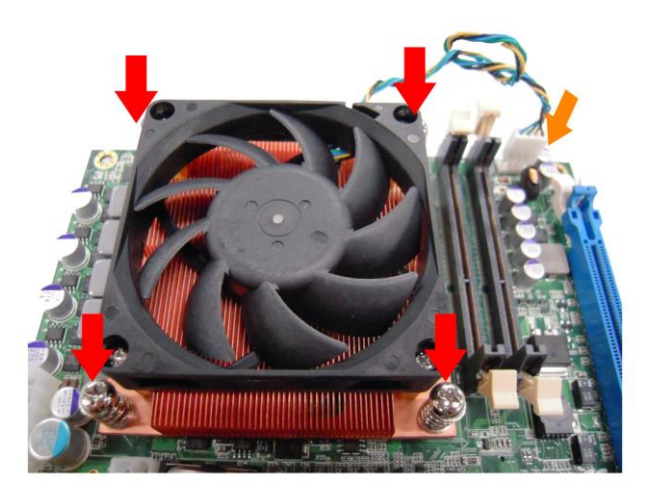

## <span id="page-29-0"></span>**2.9 Wireless LAN Module Installation (optional)**

The P1157E-871 provides one wireless LAN module to install. When installing the wireless LAN module, refer to the following instructions and illustration:

**Step 1 Refer to section 2.1 to open the back cover and find out the wireless LAN module located.**

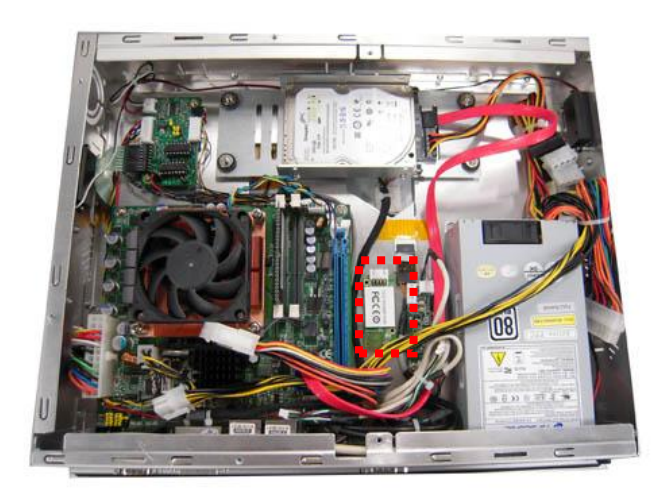

**Step 2 Fixing the wireless LAN module by 2 screws.**

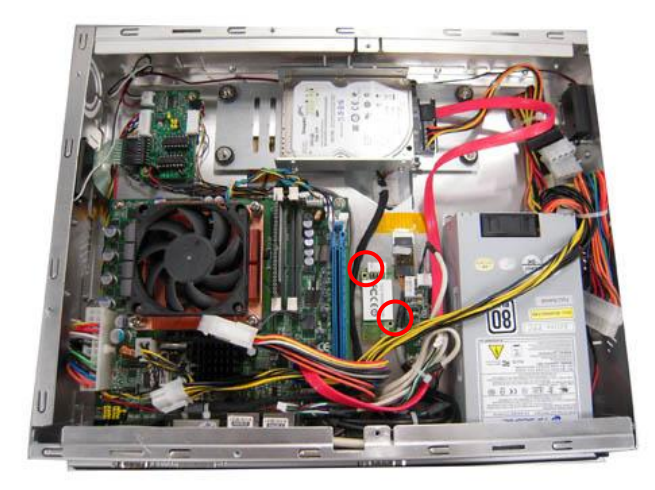

**Step 3 Plug in USB cable to the connector of WIFI module. And, find the built-in Antenna cable and connect it wireless LAN card.**

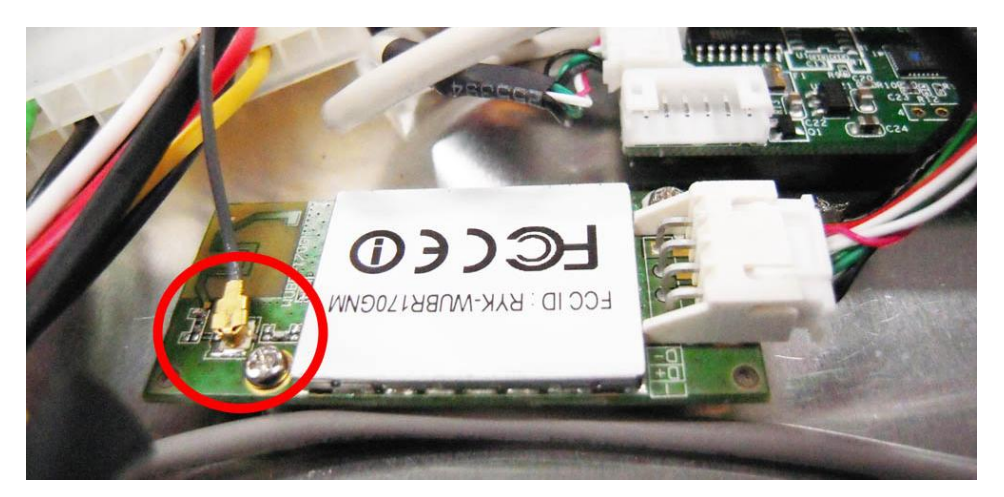

**Step 4 Lift the rubber stopper from the top of back cover.**

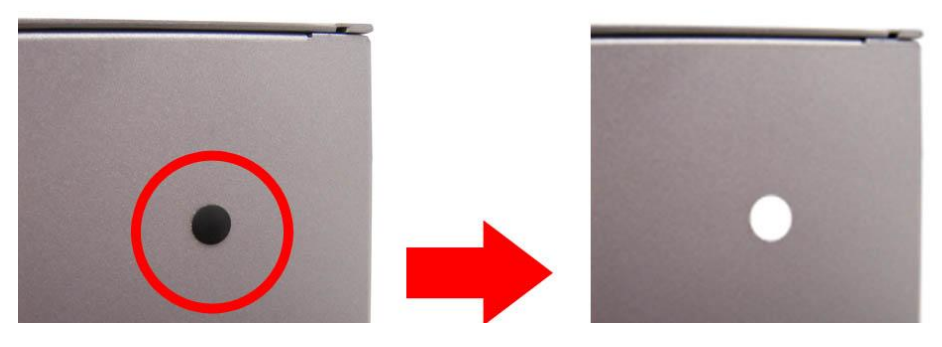

**Step 5 Install the antenna on the antenna connector.**

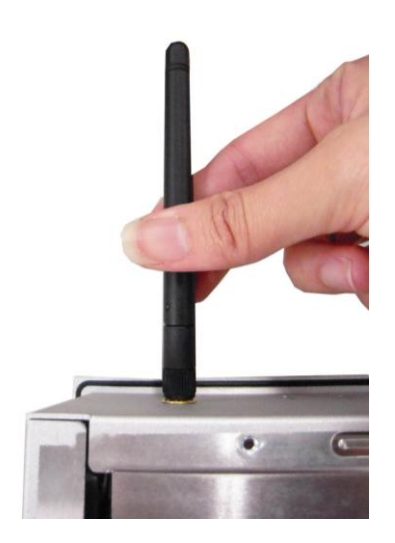

## <span id="page-31-0"></span>**2.10 Add-on Card Installation**

The P1157E-871 provides a riser card (PCIex16 interface) for 2 x PCIe x 8 or 2 x PCI slots expansion. The riser card assembly can accommodate both half-size expansion cards. To install the riser card, refer to the following figure and instructions below:

**Step 1 Refer section 2.1 to open the back cover.**

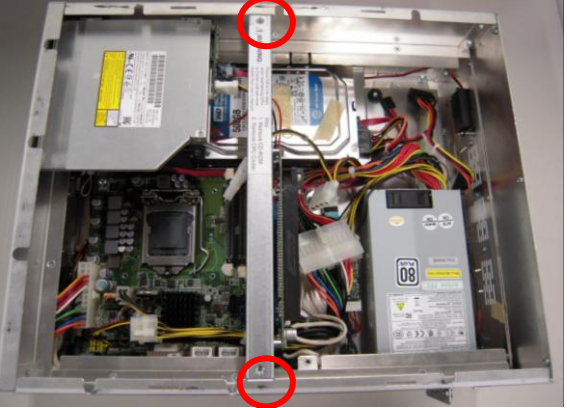

**Step 2 Remove the riser card fix kit and plates.**

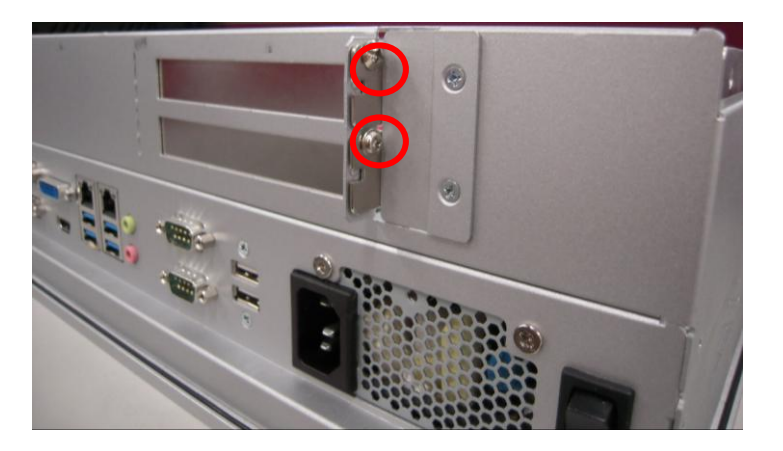

**Step 3 Insert the riser card in the socket firmly until it is completely seated. And, insert the add-on card you need to the socket of riser card.**

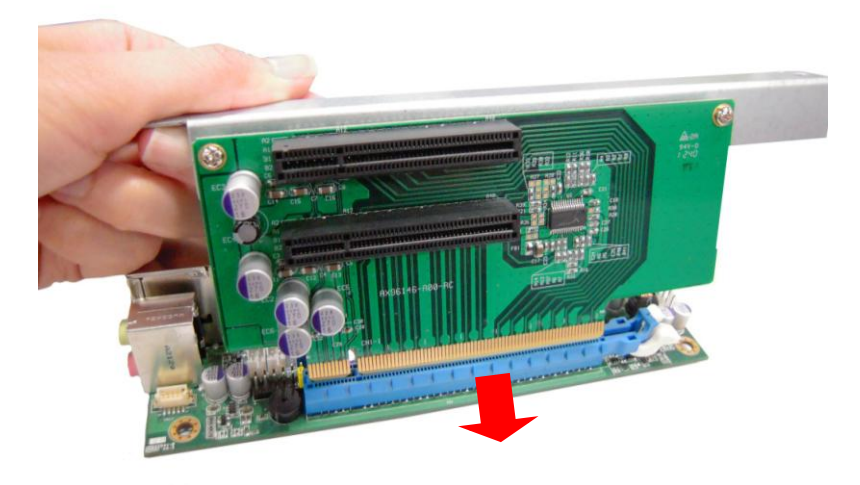

**Step 4 Secure the metal bracket of the card to the system case with four screws. Installations complete.**

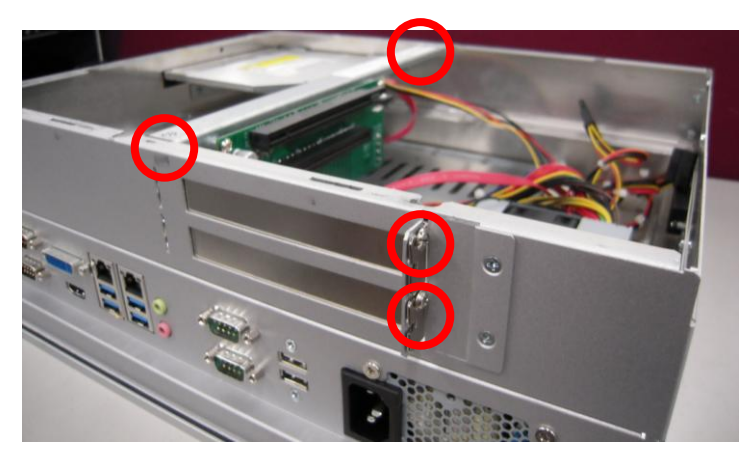

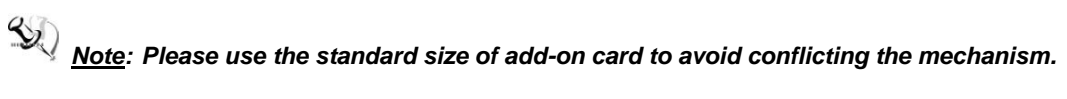

## <span id="page-33-0"></span>**2.11 Optical Drive Installation(optional)**

The P1157E-871 offers a convenient drive bay module for users to install optical drive. When installing the optical drive, refer to the following instructions and illustration:

- **Step 1 Refer section 2.1 to open the back cover.**
- **Step 2 Unscrew three screws to remove the plate from the right side.**

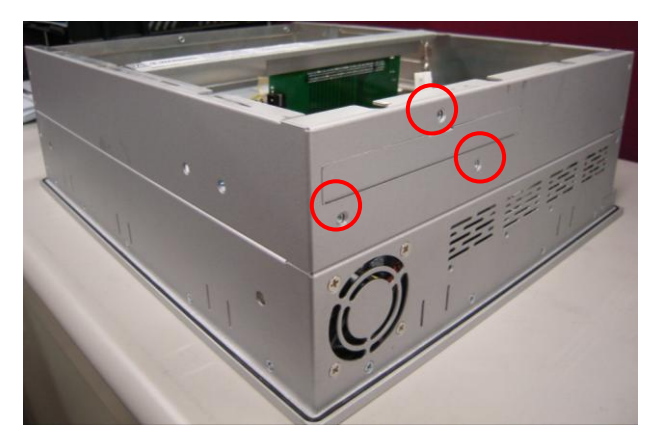

**Step 3 Fixing the optical drive on the bracket.**

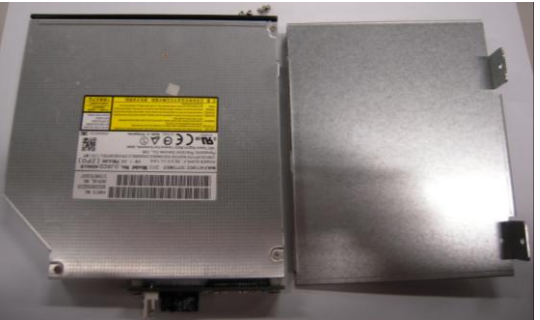

▲ optical drive Kit

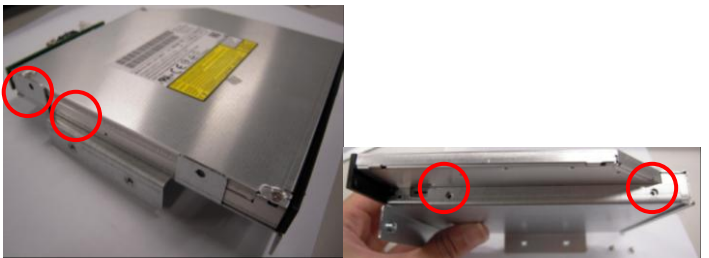

▲ Fixing optical drive by 4 screws.

**Step 4 Fixing the optical drive kit on the chassis by 4 screws.** 

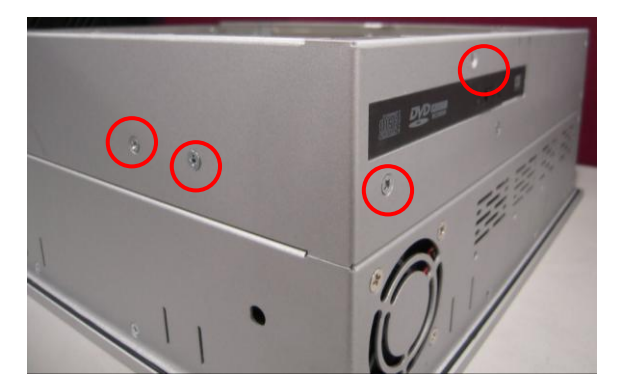

**Step 5 Plug the power and SATA cables to connectors. Installation completes.**

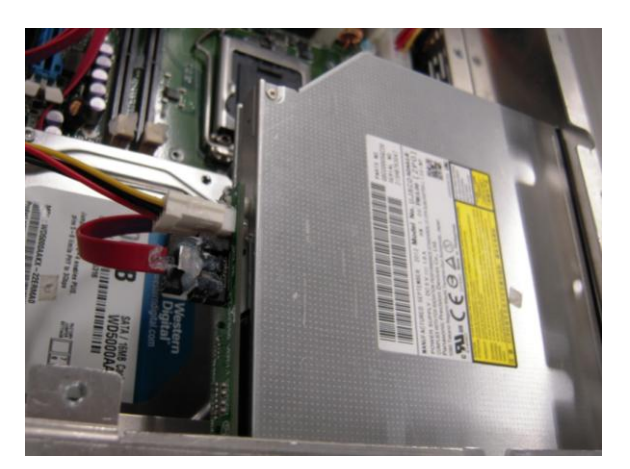

**This page is intentionally left blank**.

## **Chapter 3 AMI BIOS Setup Utility**

<span id="page-36-0"></span>The AMI UEFI BIOS provides users with a built-in setup program to modify basic system configuration. All configured parameters are stored in a flash chip to save the setup information whenever the power is turned off. This chapter provides users with detailed description about how to set up basic system configuration through the AMI BIOS setup utility.

## <span id="page-36-1"></span>**3.1 Starting**

To enter the setup screens, follow the steps below:

- 1. Turn on the computer and press the <Del> key immediately.
- 2. After you press the <Del> key, the main BIOS setup menu displays. You can access the other setup screens from the main BIOS setup menu, such as the Advanced and Chipset menus.

It is strongly recommended that you should avoid changing the chipset's defaults. Both AMI and your system manufacturer have carefully set up these defaults that provide the best performance and reliability

## <span id="page-36-2"></span>**3.2 Navigation Keys**

The BIOS setup/utility uses a key-based navigation system called hot keys. Most of the BIOS setup utility hot keys can be used at any time during the setup navigation process. These keys include <F1>, <F2>, <Enter>, <ESC>, <Arrow> keys, and so on.

| <b>Hot Keys</b>                     | <b>Description</b>                                                                                                    |
|-------------------------------------|----------------------------------------------------------------------------------------------------|
| $\rightarrow \leftarrow$ Left/Right | The Left and Right <arrow> keys allow you to select a setup screen.</arrow>                                                                                                    |
| 个↓ Up/Down                          | The Up and Down <arrow> keys allow you to select a setup screen or<br/>sub-screen.</arrow>                                                                                                    |
| +- Plus/Minus                       | The Plus and Minus <arrow> keys allow you to change the field value of a<br/>particular setup item.</arrow>                                                                                       |
| <b>Tab</b>                          | The <tab> key allows you to select setup fields.</tab>                                                                                                    |
| F <sub>1</sub>                      | The <f1> key allows you to display the general help screen.</f1>                                                                                                    |
| F <sub>2</sub>                      | The <f2> key allows you to load previous values.</f2>                                                                                                    |
| F <sub>3</sub>                      | The <f3> key allows you to load optimized defaults.</f3>                                                                                                    |
| F4                                  | The <f4> key allows you to save any changes you have made and exit<br/>setup. Press the <f4> key to save your changes.</f4></f4>                                                                  |
| <b>Esc</b>                          | The <esc> key allows you to discard any changes you have made and exit<br/>the setup. Press the <esc> key to exit the setup without saving your<br/>changes.</esc></esc>                          |
| <b>Enter</b>                        | The <enter> key allows you to display or change the setup option listed for a<br/>particular setup item. The <enter> key can also allow you to display the<br/>setup sub-screens.</enter></enter> |

*Note: Some of the navigation keys differ from one screen to another.* 

## <span id="page-37-0"></span>**3.3 Main Menu**

When you first enter the Setup Utility, you will enter the Main setup screen. You can always return to the Main setup screen by selecting the Main tab. There are two Main Setup options. They are described in this section. The Main BIOS Setup screen is shown below

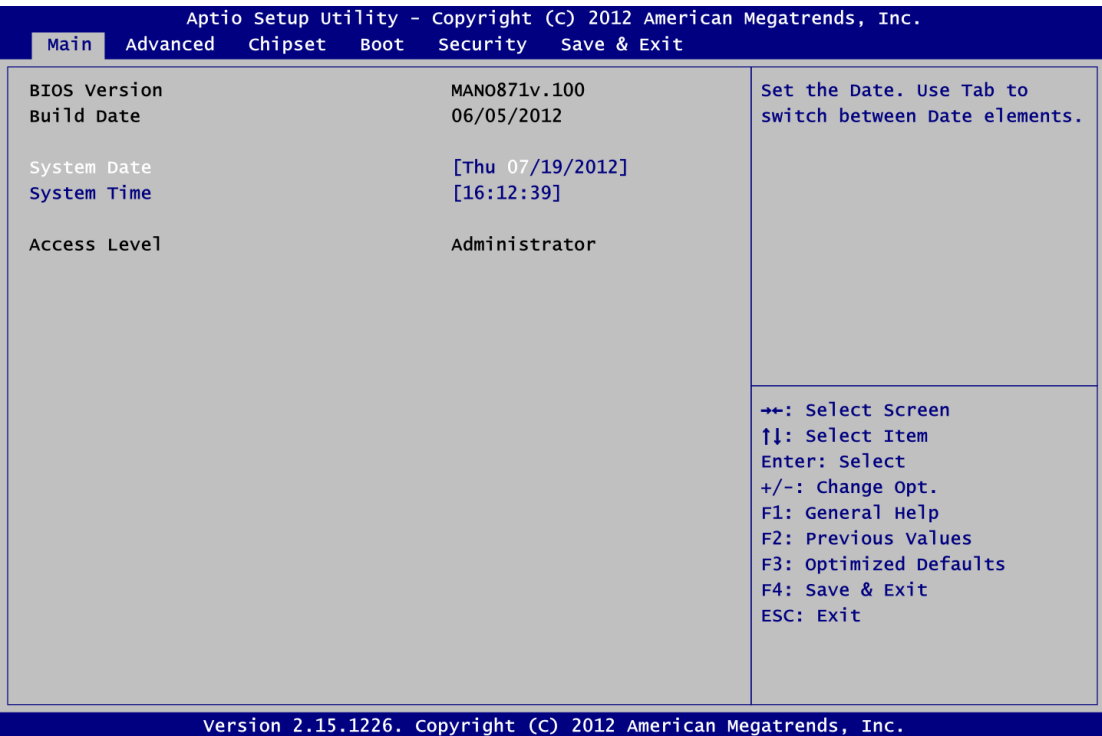

#### **System Date/Time**

Use this option to change the system time and date. Highlight System Time or System Date using the <Arrow> keys. Enter new values through the keyboard. Press the <Tab> key or the <Arrow> keys to move between fields. The date must be entered in MM/DD/YY format. The time is entered in HH:MM:SS format.

## <span id="page-38-0"></span>**3.4 Advanced Menu**

The Advanced menu also allows users to set configuration of the CPU and other system devices. You can select any of the items in the left frame of the screen to go to the sub menus:

- ► ACPI Settings
- ► Trusted Computing
- ► CPU Configuration
- ► SATA Configuration
- ► PCH-FW Configuration
- ► AMT Configuration
- ► USB Configuration
- ► NCT6627UD Super IO Configuration
- ► NCT6627UD HW Monitor

For items marked with " $\blacktriangleright$ ", please press <Enter> for more options.

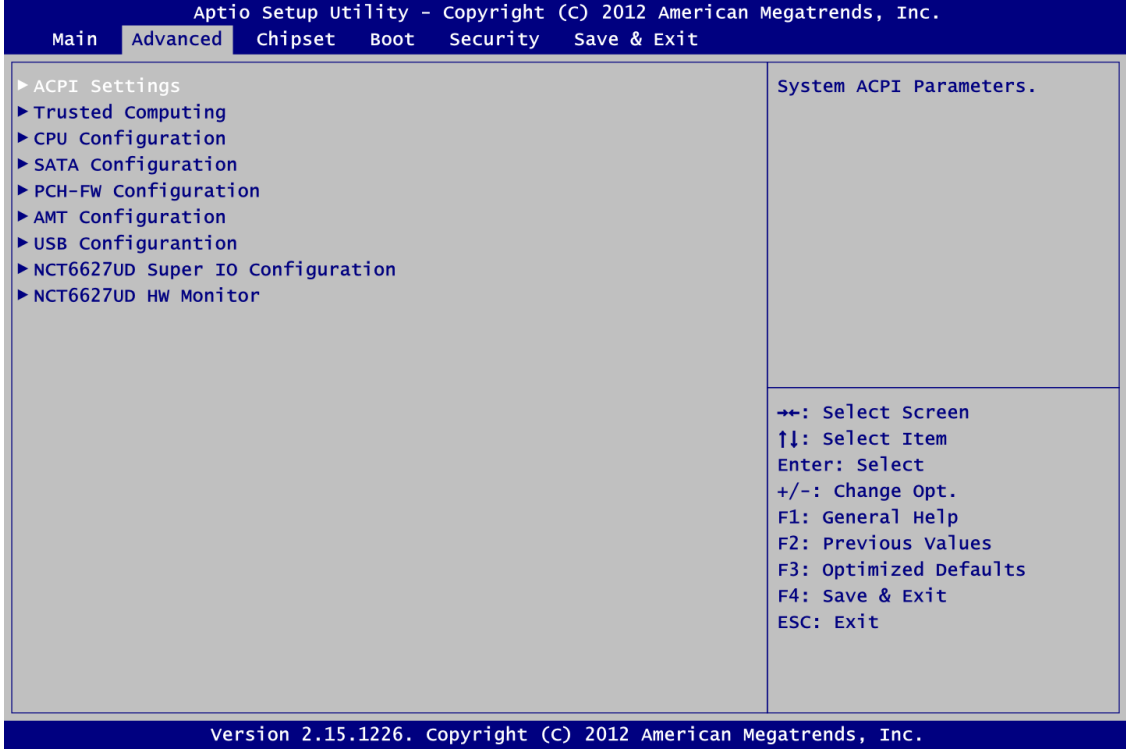

#### **ACPI Settings**

You can use this screen to select options for the ACPI Configuration, and change the value of the selected option. A description of the selected item appears on the right side of the screen.

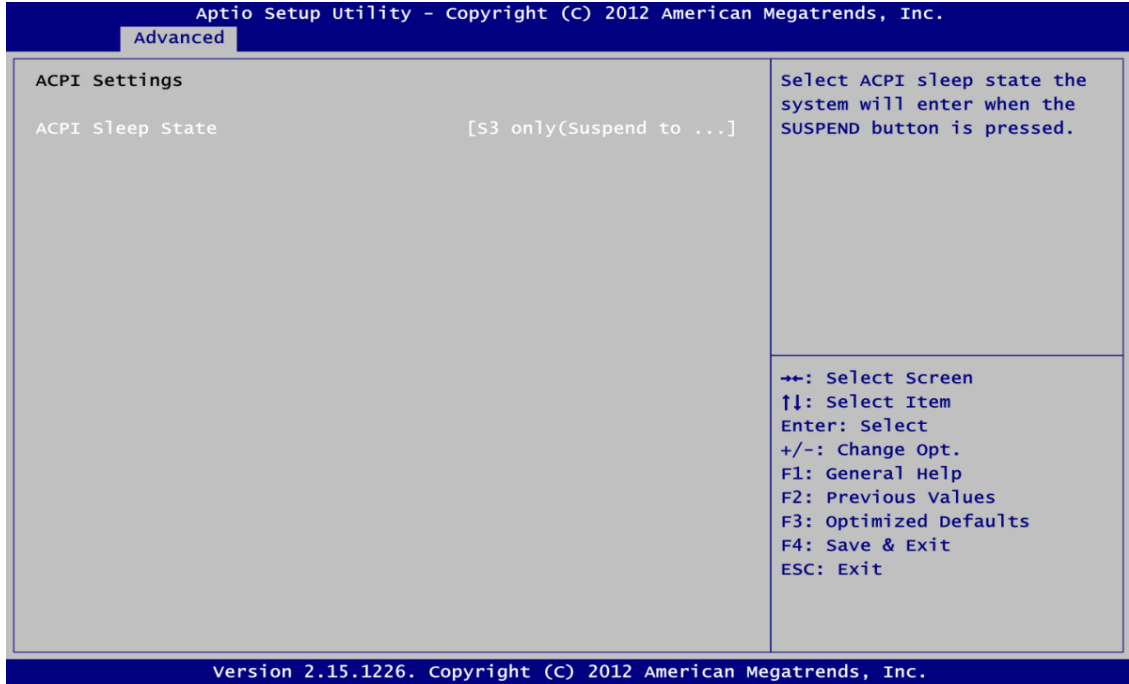

#### **ACPI Sleep State**

Select the highest ACPI sleep state the system will enter when the suspend button is pressed. Configuration options are Suspend Disabled, S1 only (CPU Stop Clock), and S3 only (Suspend to RAM).

To correctly support wake by use of USB from the S3 system power state, please refer to the following Microsoft's link:

<http://support.microsoft.com/kb/841858/en-us>

#### **Trusted Computing**

This screen provides function for specifying the TPM settings.

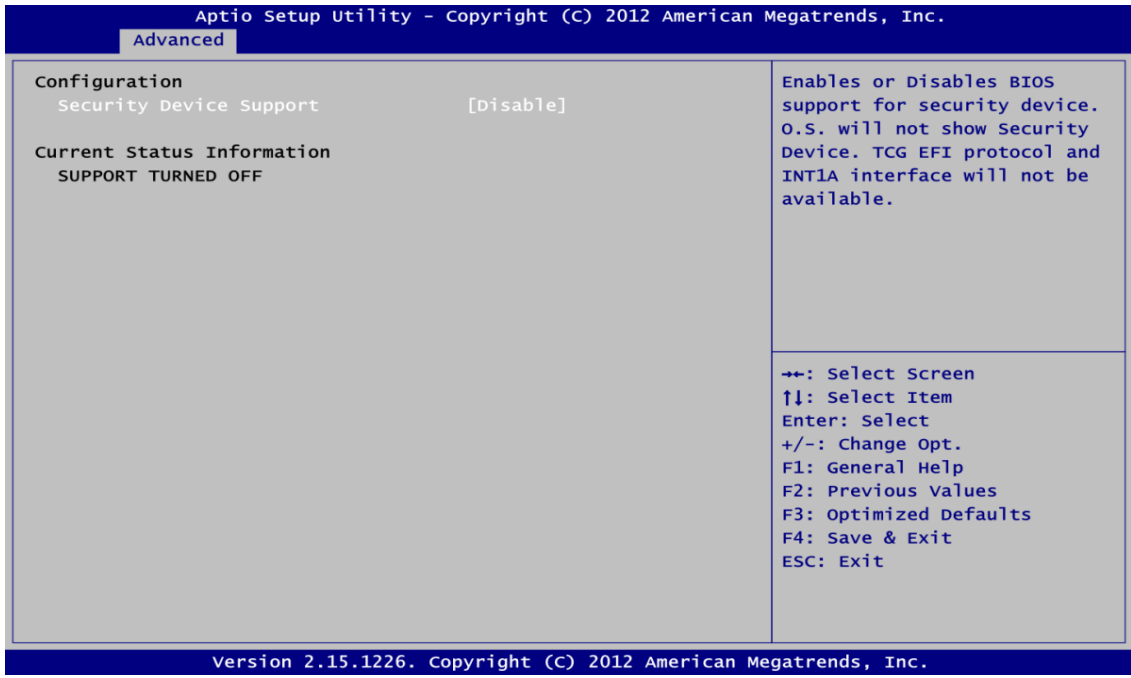

#### **Security Device Support**

Use this item to enable or disable BIOS support for security device. If you enable BIOS support for security device, please install the driver as well.

Please use Clear CMOS if you want to cancel "enable BIOS support"

#### **Security Device Support**

Display current TPM status information.

#### **CPU Configuration**

This screen shows the CPU information.

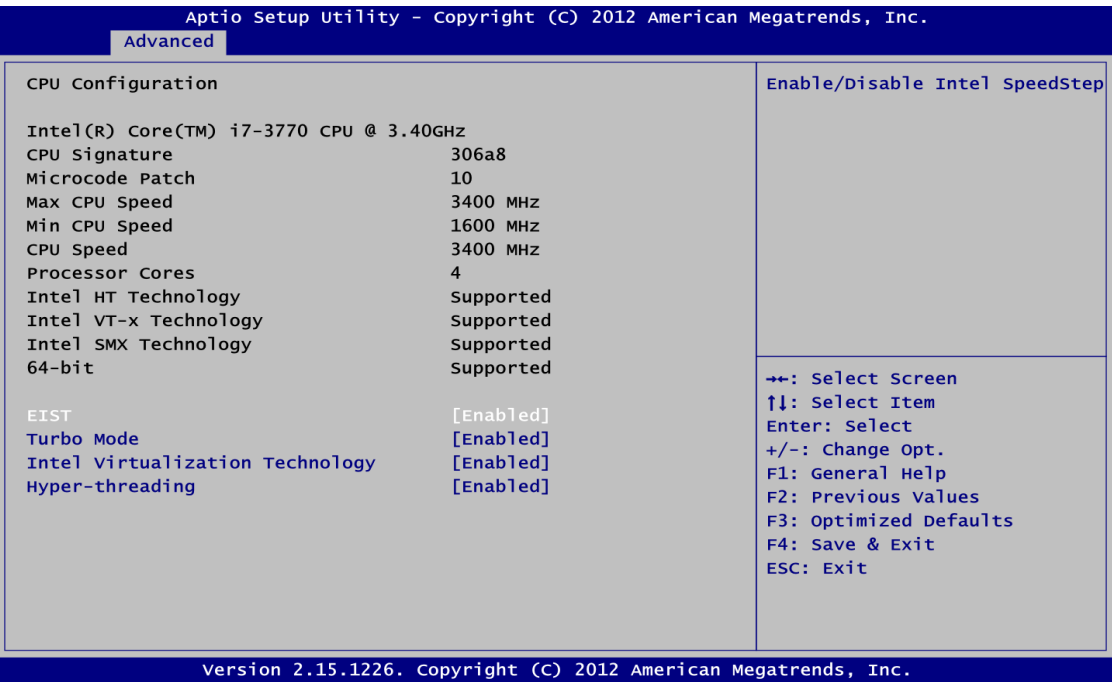

#### **EIST**

Enable or disable Intel® Speed Step. When enabled, CPU speed is controlled by the operating system. When disabled, CPU runs at its default speed.

#### **Turbo Mode**

This item is for enabling or disabling turbo mode. When enabled, it allows processor cores to run faster than marked frequency under certain conditions.

#### **Intel Virtualization Technology**

This item allows a hardware platform to run multiple operating systems separately and simultaneously, enabling one system to virtually function as several systems.

#### **Hyper-threading**

Use this item to enable or disable Hyper-Threading Technology, which makes a single physical processor perform multi-tasking function as two logical ones.

#### **SATA Configuration**.

In this Configuration menu, you can see the currently installed hardware in the SATA ports. During system boot up, the BIOS automatically detects the presence of SATA devices.

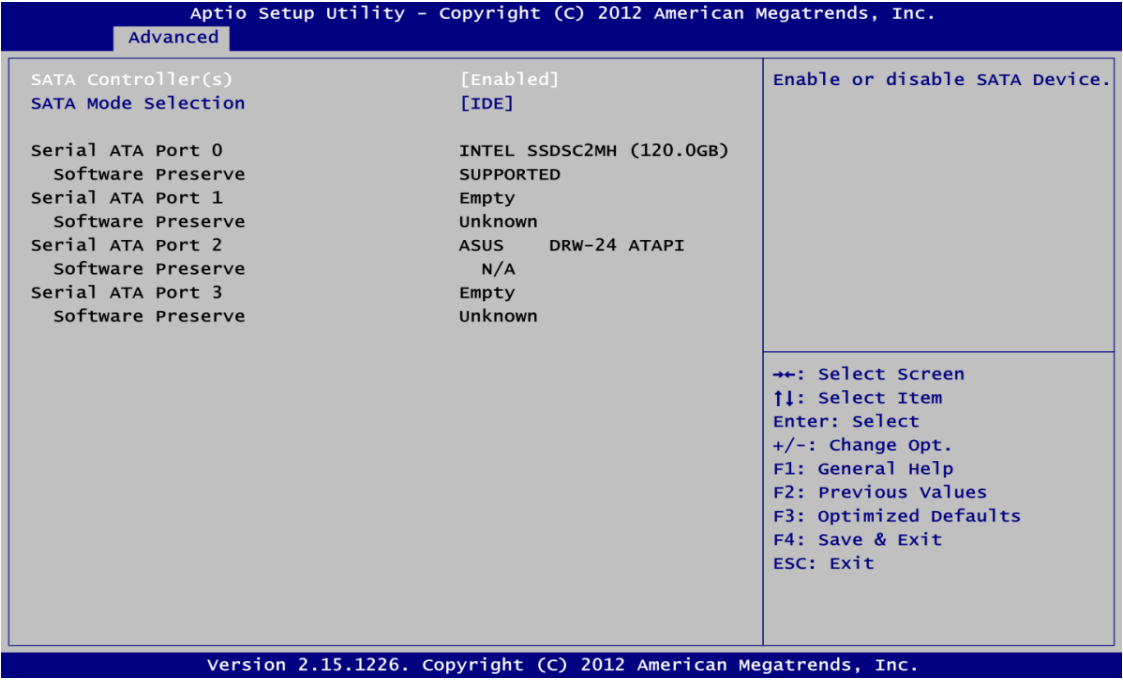

#### **SATA Controller(s)**

Enable or disable SATA device.

#### **SATA Mode Selection**

Determine how SATA controller(s) operate. Operation mode options are: IDE Mode, AHCI Mode and RAID Mode.

#### **PCH-FW Configuration**

This screen displays Management Engine (ME) Firmware information.

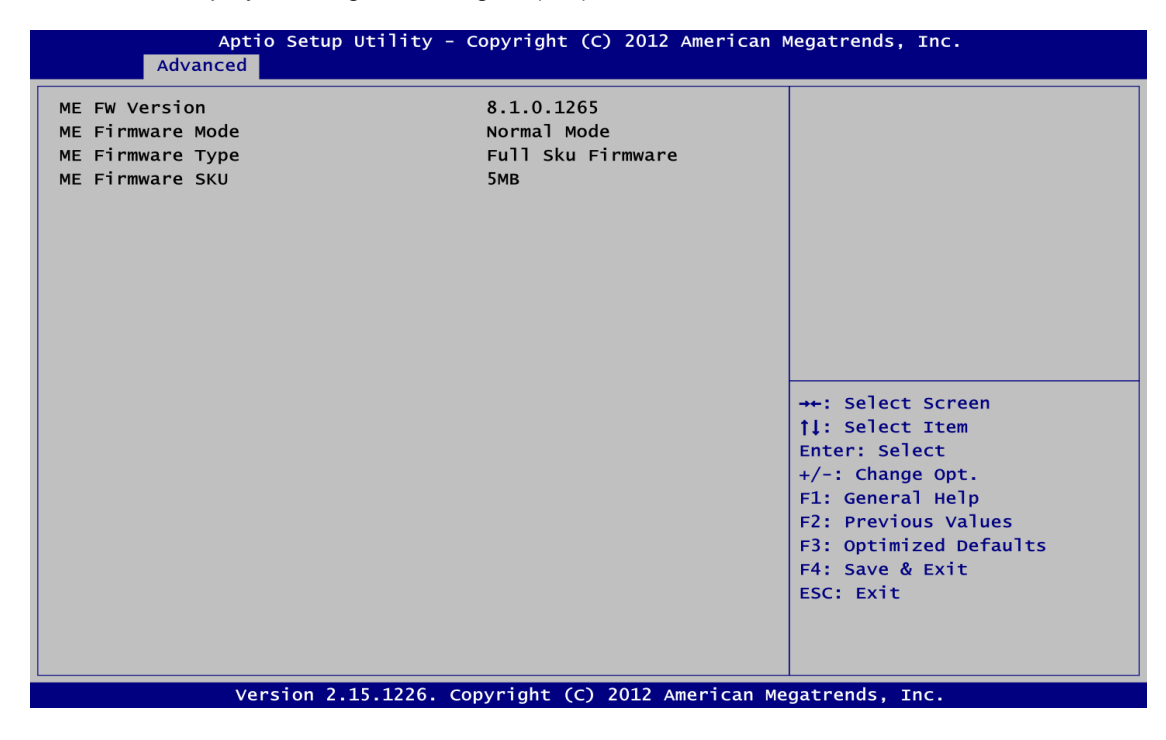

#### **AMT Configuration**

Use this screen to configure AMT parameters.

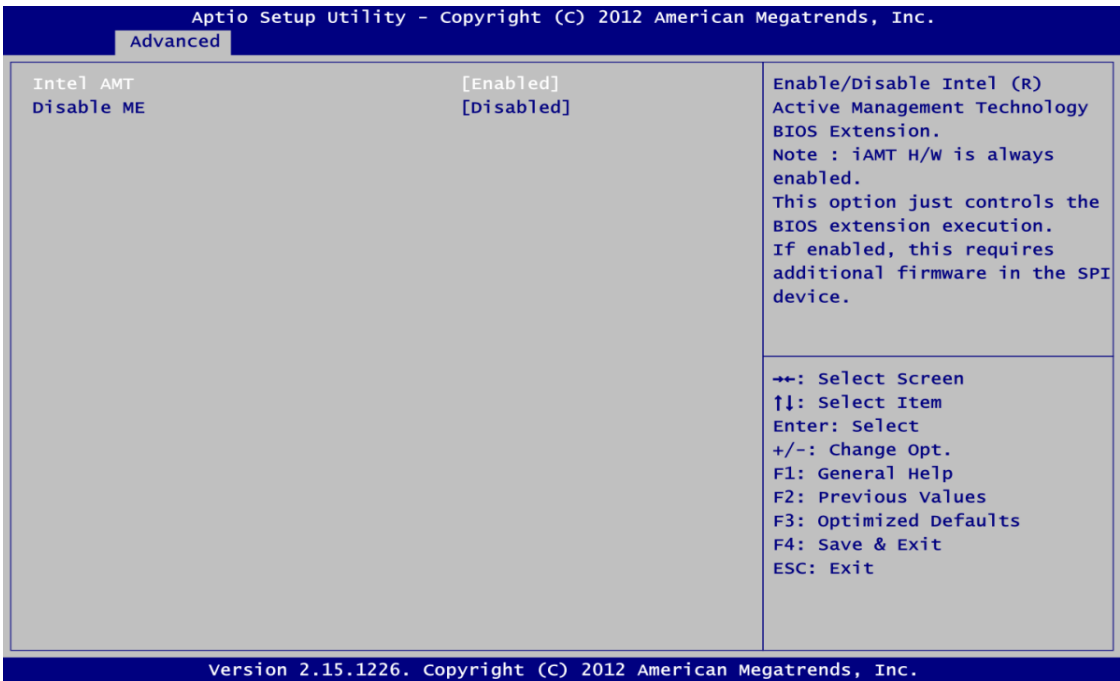

#### **Intel AMT**

Enable or disable Intel® Active Management Technology BIOS Extension.

#### **Disable ME**

Enable or disable ME functionality.

#### **USB Configuration**

You can use this screen to select options for the USB Configuration, and change the value of the selected option. A description of the selected item appears on the right side of the screen.

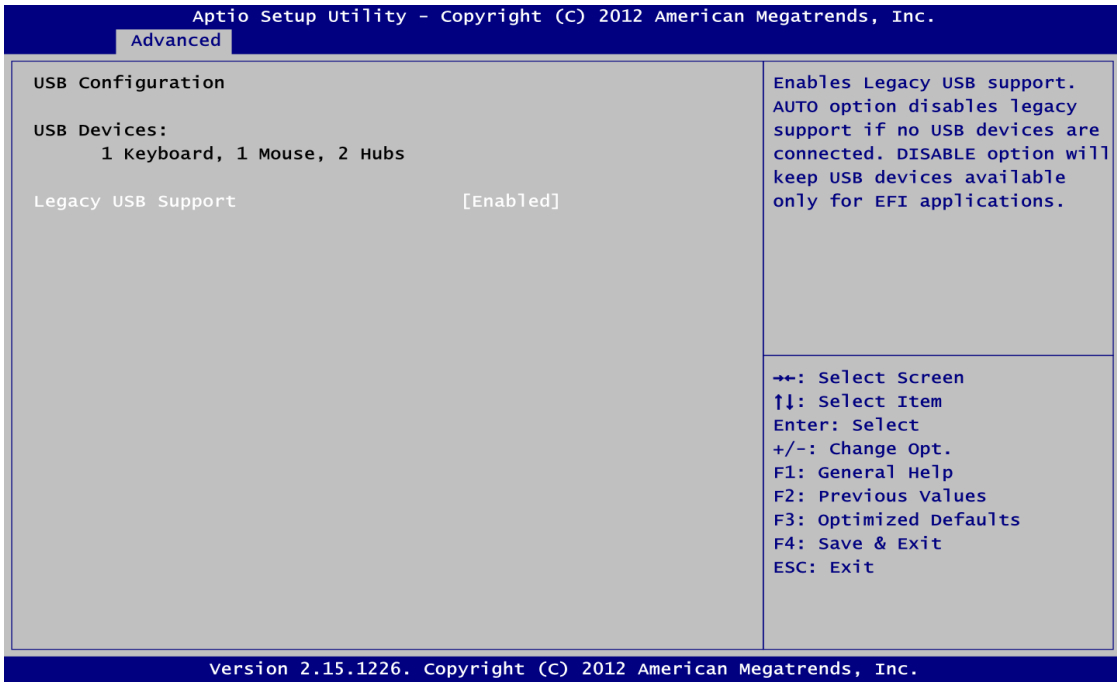

#### **USB Devices**

Display all detected USB devices.

#### **Legacy USB Support**

Use this item to enable or disable support for USB device on legacy operating system. The default setting is Eenabled. Auto option disables legacy support if no USB devices are connected. Disable option will keep USB devices available only for EFI applications.

#### **NCT6627UD Super IO Configuration**

You can use this screen to select options for the Super IO Configuration, and change the value of the selected option. A description of the selected item appears on the right side of the screen. For items marked with " $\blacktriangleright$ ", please press <Enter> for more options.

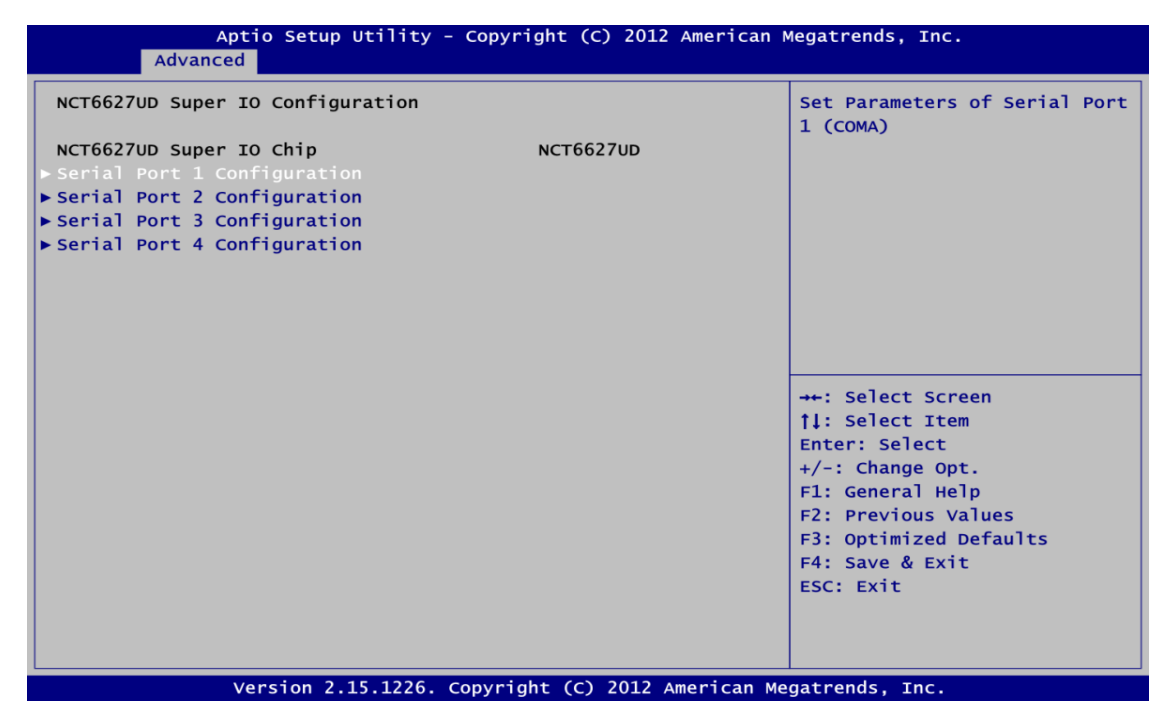

**Serial Port 1~4 Configuration**

Use this item to set parameters of serial port 1 to 4.

#### **NCT6627UD HW Monitor**

Use this screen for Smart Fan configuration and hardware health status monitoring.

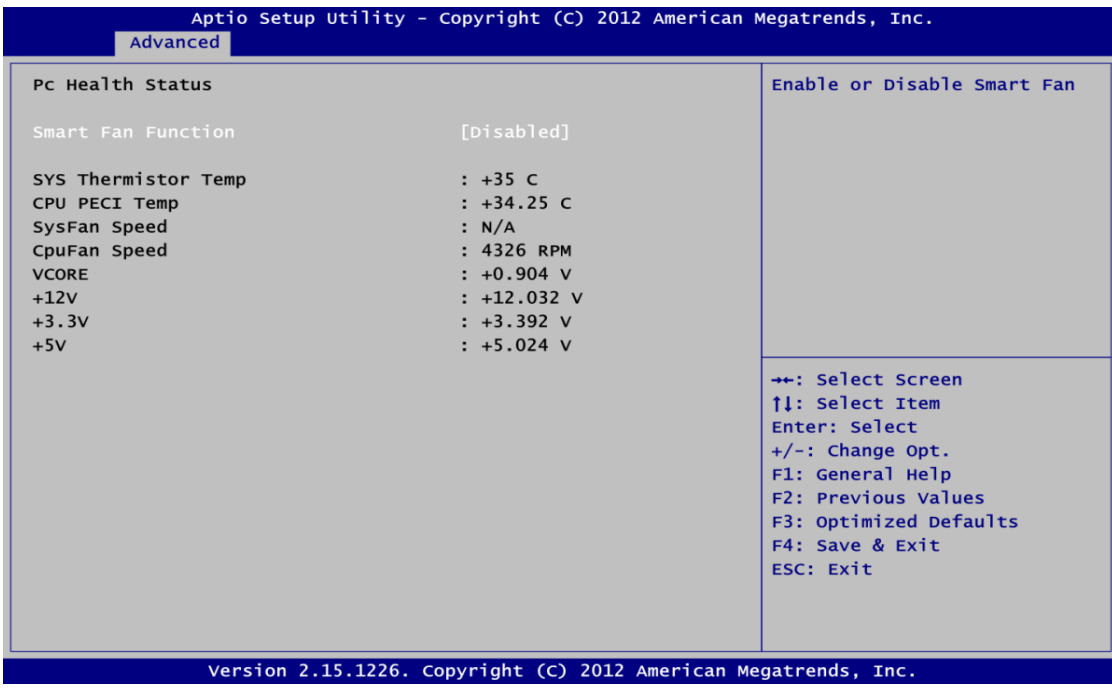

This screen displays the temperature of system and CPU, cooling fan speed in RPM and system voltages (VCORE, +12V, +3.3V and +5V).

#### **Smart Fan Function**

Enable or disable Smart Fan function.

## <span id="page-48-0"></span>**3.5 Chipset Menu**

The Chipset menu allows users to change the advanced chipset settings. You can select any of the items in the left frame of the screen to go to the sub menus:

- ► **PCH-IO Configuration**
- ► **System Agent (SA) Configuration**

For items marked with " $\blacktriangleright$ ", please press <Enter> for more options.

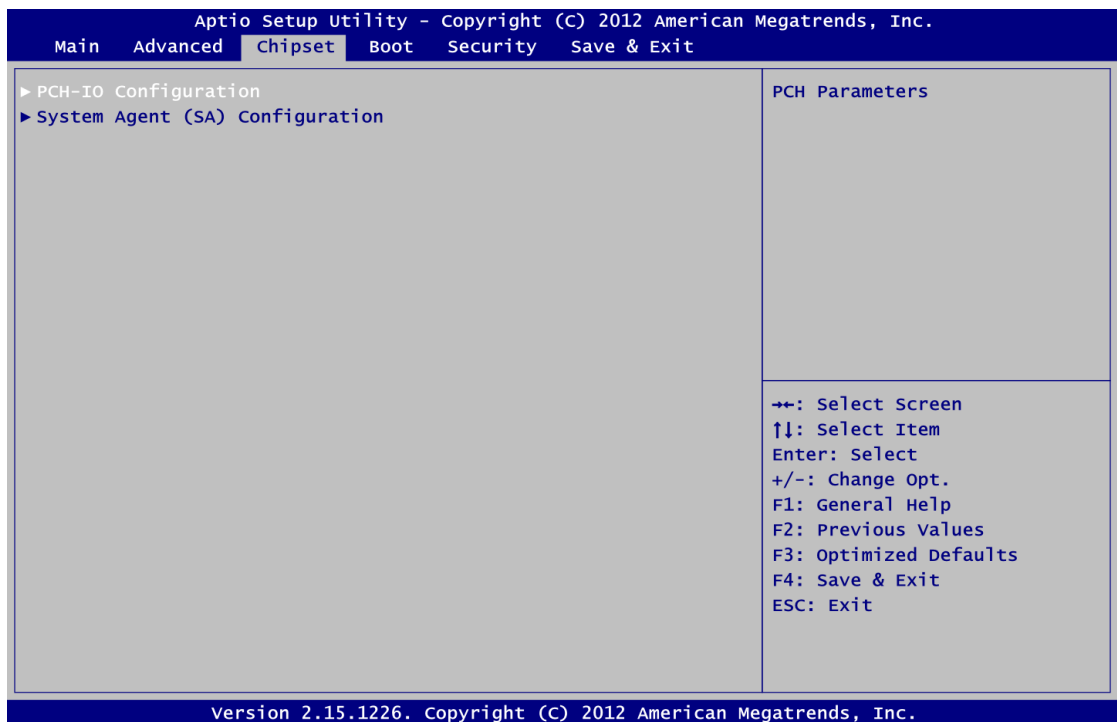

#### **PCH-IO Configuration**

This screen allows you to set PCH parameters.

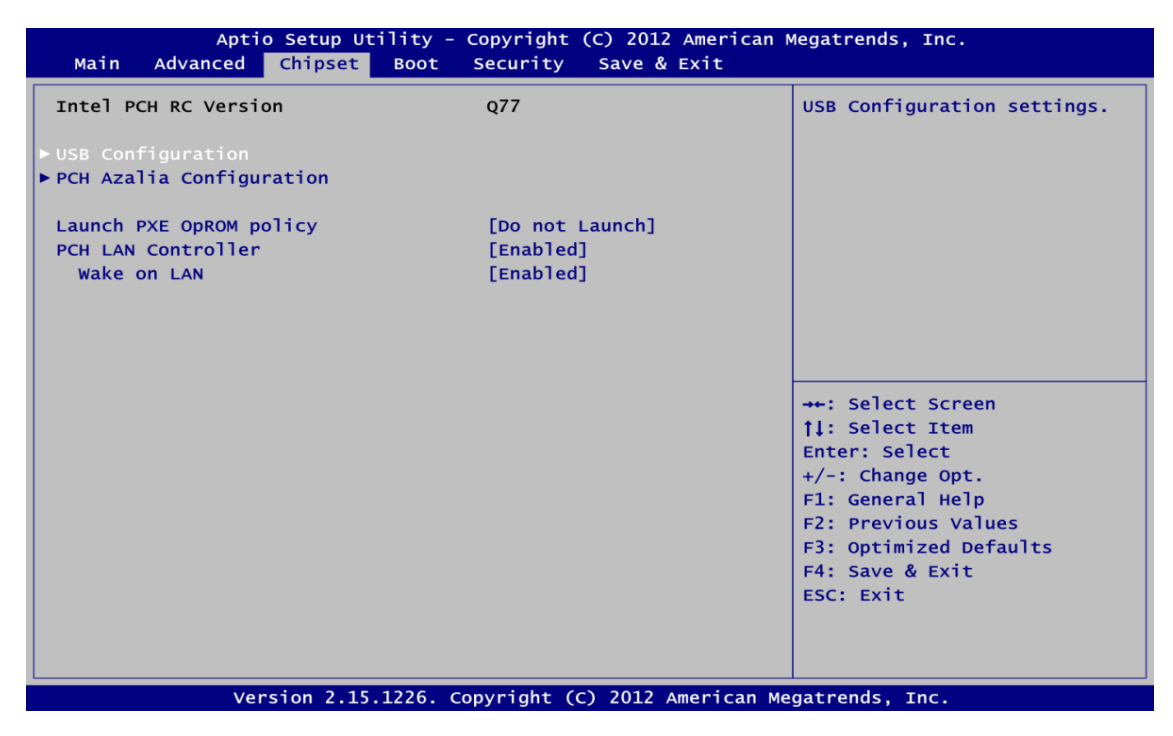

#### **USB Configuration**

Use this item for USB configuration settings.

#### **PCH Azalia Configuration**

Use this item for PCH Azalia configuration settings.

#### **Launch PXE OpROM policy**

Control the execution of UEFI and Legacy PXE OpROM.

#### **PCH LAN Controller**

Enable or disable PCH LAN controller.

#### **Wake on LAN**

Enable or disable Wake on LAN functionality.

#### **System Agent (SA) Configuration**

This screen shows System Agent information and provides function for specifying related parameters. For items marked with " $\blacktriangleright$ ", please press <Enter> for more options.

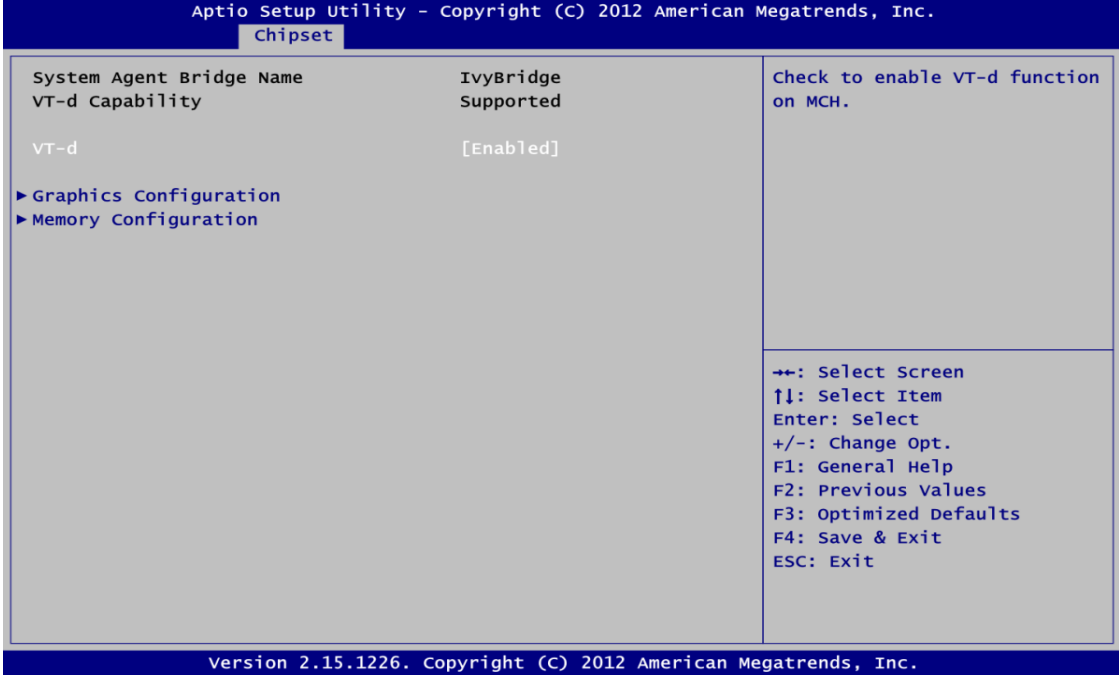

#### **VT-d**

Enable or disable Intel<sup>®</sup> chipset virtualization technology for directed I/O. VT-d can help end users improve security and reliability of the systems and also improve performance of I/O devices in virtualized environment.

#### **Graphics Configuration**

Use this item for graphics configuration settings.

#### **Memory Configuration**

Use this item for memory configuration settings.

#### **Graphics Configuration**

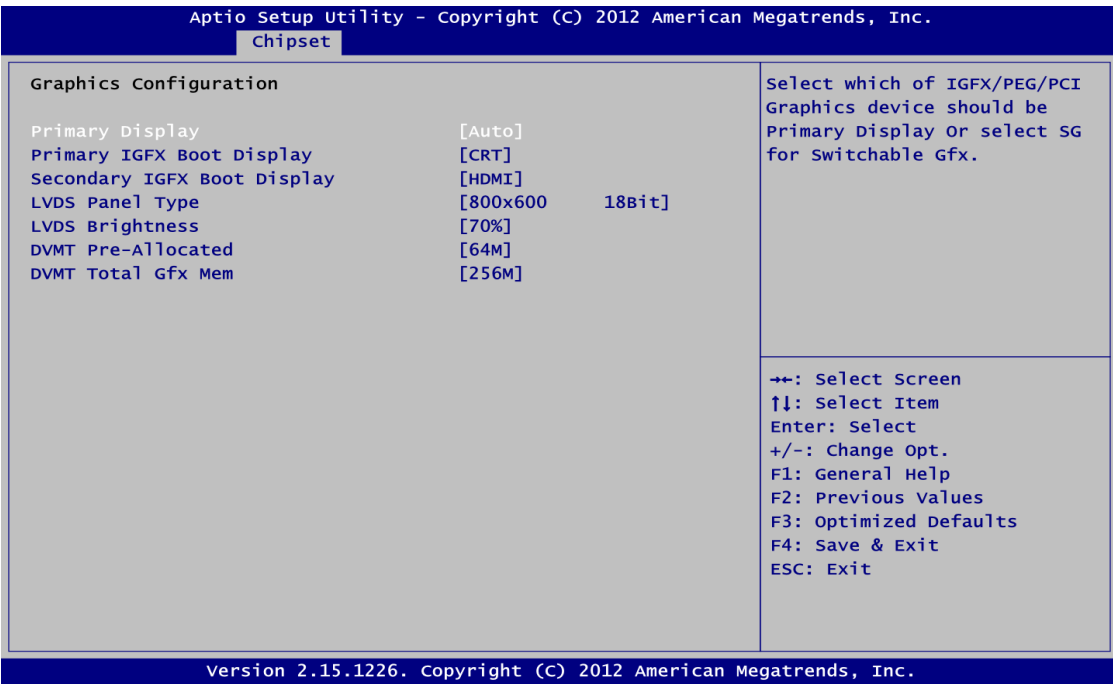

#### **Primary Display**

Allow you to select which graphics controller to use as the primary boot device.

#### **Primary IGFX Boot Display**

Allow you to select the display device which will be activated during POST. This has no effect if external graphics present. Secondary boot display selection will appear based on your selection. Primary IGFX boot display options are: CRT, DVI, LVDS and HDMI.

#### **Secondary IGFX Boot Display**

Use this item to select secondary display device. Secondary IGFX boot display options are: CRT, DVI, LVDS and HDMI.

#### **LVDS Panel Type**

Use this item to select LVDS panel used by internal graphics controller by selecting the appropriate setup item.

#### **LVDS Brightness**

Select LVDS brightness that ranges from 30% to 100%. The default setting is 70%.

#### **DVMT Pre-Allocated**

Select DVMT pre-allocated memory size.

#### **DVMT Total Gfx Mem**

Select DVMT total memory size.

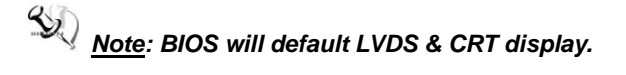

## <span id="page-52-0"></span>**3.6 Boot Menu**

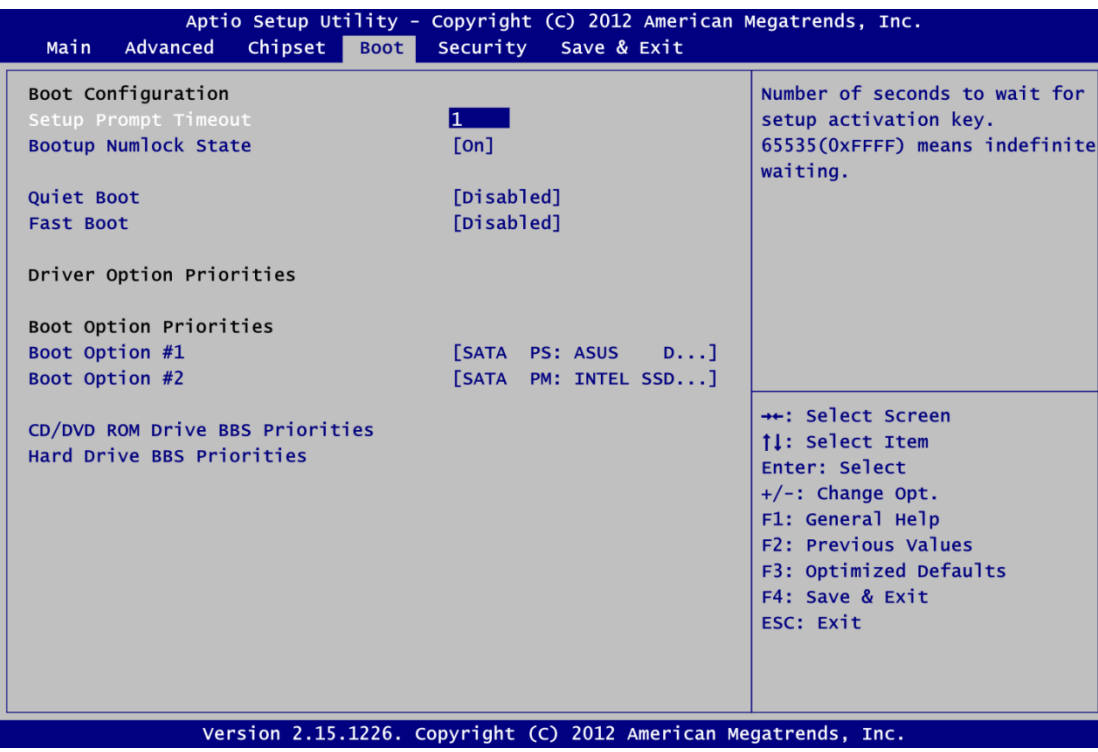

The Boot menu allows users to change boot options of the system.

#### **Setup Prompt Timeout**

Number of seconds to wait for setup activation key. 65535(0xFFFF) means indefinite waiting.

#### **Bootup NumLock State**

Use this item to select the power-on state for the keyboard NumLock.

#### **Quiet Boot**

Select to display either POST output messages or a splash screen during boot-up.

#### **Fast Boot**

Enable or disable boot with initialization of minimal set of devices required to launch active boot option. Has no effect for BBS boot options.

#### **Boot Option Priorities**

These are settings for boot priority. Specify the boot device priority sequence from the available devices.

#### **Boot Option #1..#2**

These items are used to form the boot order and are dynamically generated. They represent either a legacy BBS (BIOS Boot Specification) class of devices or a native EFI boot entry. Press <Return> on each option to select the BBS class / EFI boot entry desired

#### **CD/DVD ROM Drive BBS/Hard Drive BBS Priorities**

These items are for configuring the boot order for a specific device class. These options are only visible if at least one device for this class is detected.

## <span id="page-53-0"></span>**3.7 Security Menu**

The Security menu allows users to change the security settings for the system.

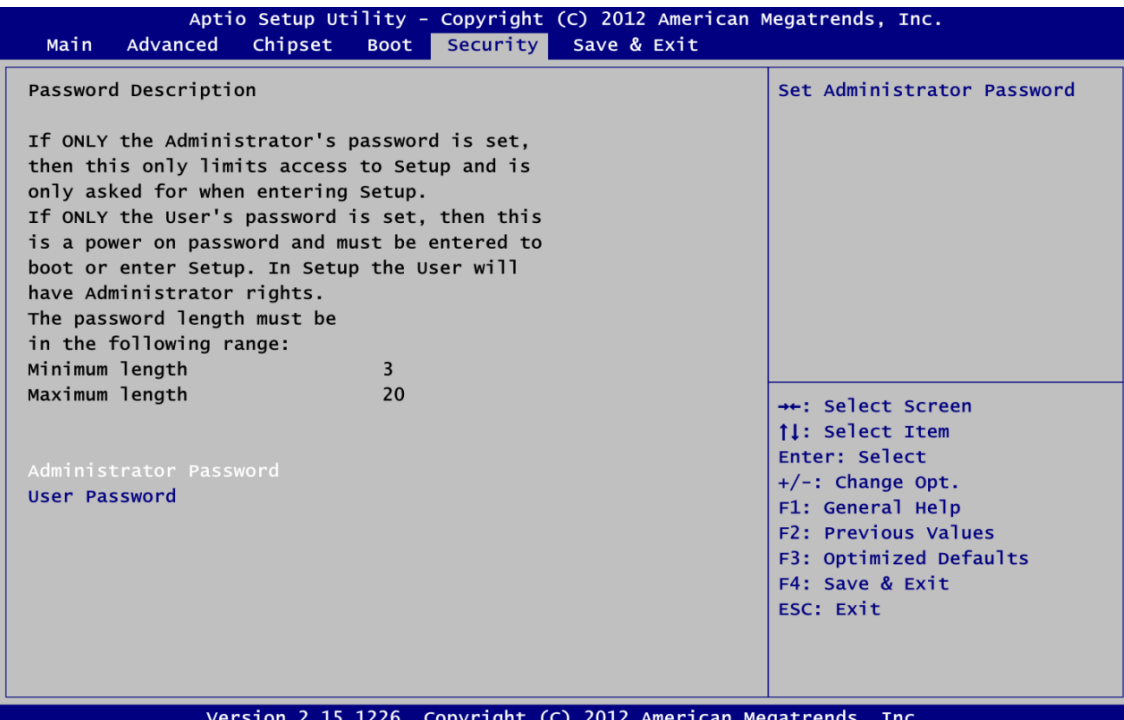

#### **Administrator Password**

This item indicates whether an administrator password has been set (installed or uninstalled).

#### **User Password**

This item indicates whether an user password has been set (installed or uninstalled).

## <span id="page-54-0"></span>**3.8 Save & Exit Menu**

The Save & Exit menu allows users to load your system configuration with optimal or fail-safe default values.

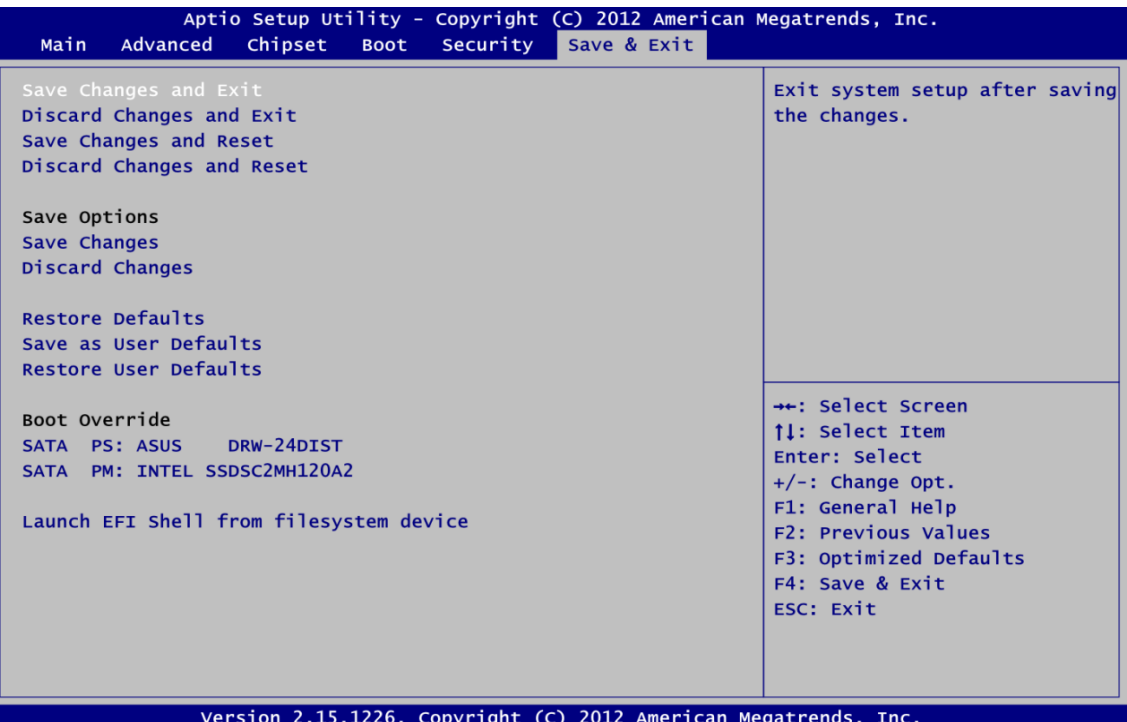

#### **Save Changes and Exit**

When you have completed the system configuration changes, select this option to leave Setup and reboot the computer so the new system configuration parameters can take effect. Select Save Changes and Exit from the Exit menu and press <Enter>. Select Ok to save changes and exit.

#### **Discard Changes and Exit**

Select this option to quit Setup without making any permanent changes to the system configuration. Select Discard Changes and Exit from the Exit menu and press <Enter>. Select Ok to discard changes and exit.

#### **Save Changes and Reset**

When you have completed the system configuration changes, select this option to leave Setup and reboot the computer so the new system configuration parameters can take effect. Select Save Changes and Reset from the Save & Exit menu and press <Enter>. Select Yes to save changes and reset.

#### **Discard Changes and Reset**

Select this option to quit Setup without making any permanent changes to the system configuration and reboot the computer. Select Discard Changes and Reset from the Save & Exit menu and press <Enter>. Select Yes to discard changes and reset.

#### **Save Changes**

When you have completed the system configuration changes, select this option to save changes. Select Save Changes from the Save & Exit menu and press <Enter>. Select yes to save changes.

#### **Discard Changes**

Select this option to quit Setup without making any permanent changes to the system configuration. Select Discard Changes from the Save & Exit menu and press <Enter>. Select Yes to discard changes.

#### **Restore Defaults**

It automatically sets all Setup options to a complete set of default settings when you select this option. Select Restore Defaults from the Save & Exit menu and press <Enter>.

#### **Save as User Defaults**

Select this option to save system configuration changes done so far as User Defaults. Select Save as User Defaults from the Save & Exit menu and press <Enter>.

#### **Restore User Defaults**

It automatically sets all Setup options to a complete set of User Defaults when you select this option. Select Restore User Defaults from the Save & Exit menu and press <Enter>.

#### **Launch EFI Shell from filesystem device**

Attempt to launch EFI Shell application (Shellx64.efi) from one of the available filesystem devices.

## **Chapter 4 Drivers Installation**

## <span id="page-56-1"></span><span id="page-56-0"></span>**4.1 System**

P1157E-871 supports Windows 7 and WES 7. To facilitate the installation of system driver, please carefully read the instructions in this chapter before start installing.

**Step 1 Insert Driver CD and select the "\Drivers".**

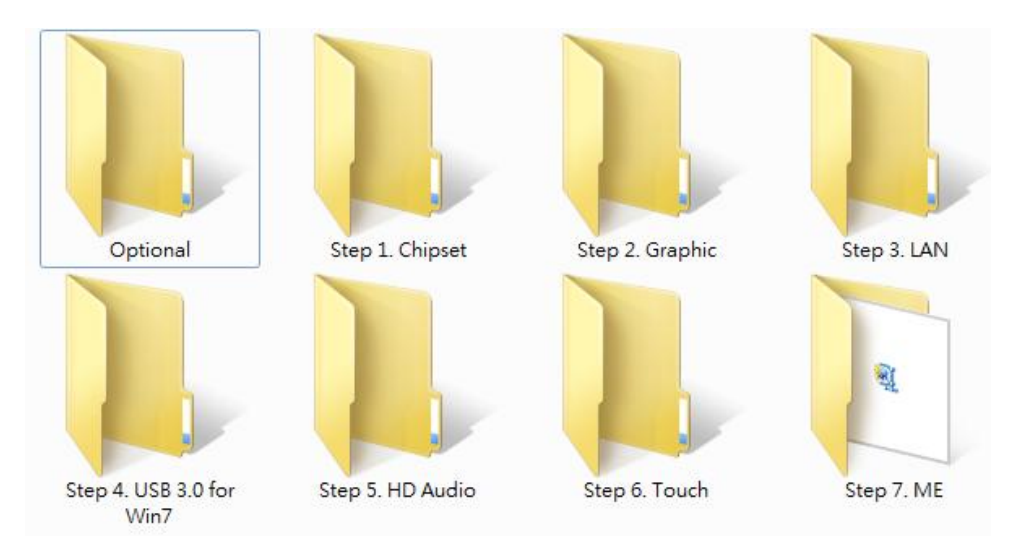

**Step 2 Select all files and follow the installing procedure.** 

## <span id="page-56-2"></span>**4.2 Touch Screen**

The P1157E-871 uses the 5-wire analog resistive. There are the specification and driver installation which are listed below.

#### **Specification**

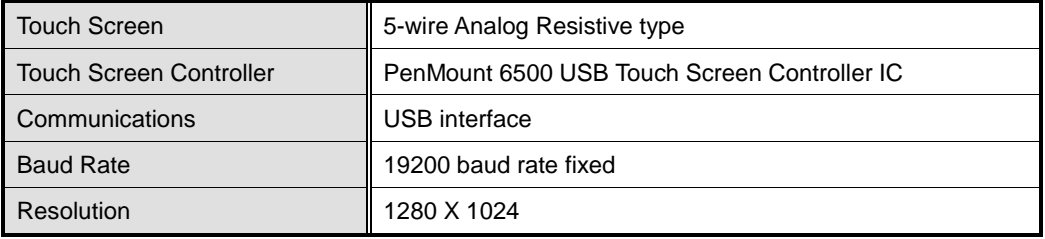

#### **Driver Installation- Windows 7**

The P1157E-871 provides a touch screen driver that users can install it under the operating system Windows 7. To facilitate installation of the touch screen driver, you should read the instructions in this chapter carefully before you attempt installation.

#### **Step 1 Insert Driver CD and follow the path to select the "\Drivers\Step 6. Touch".**

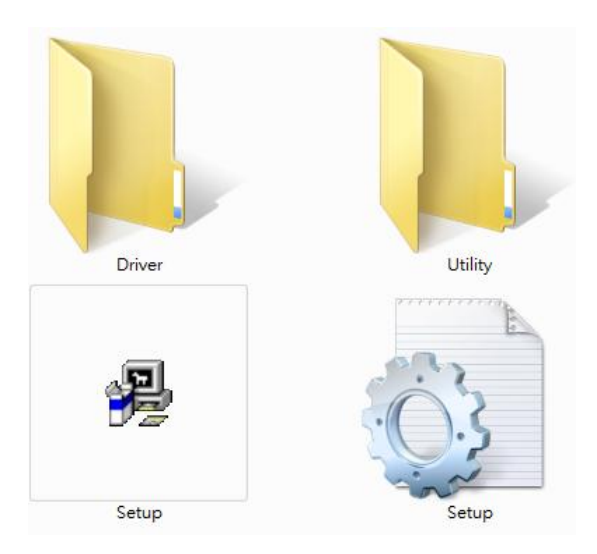

- **Step 2 Follow the installing procedure and press OK.**
- **Step 3 Click Start menu and select "PenMount Utilities"; and then, a "PenMount Control Panel" pops out.**

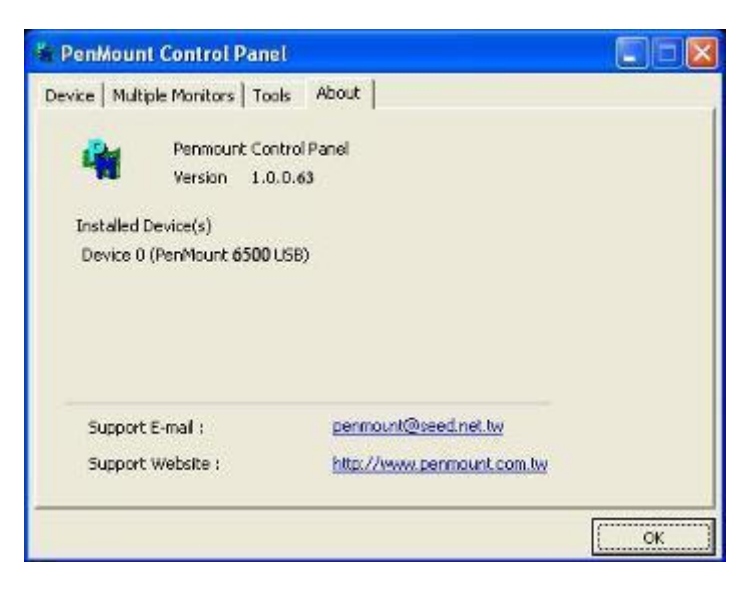

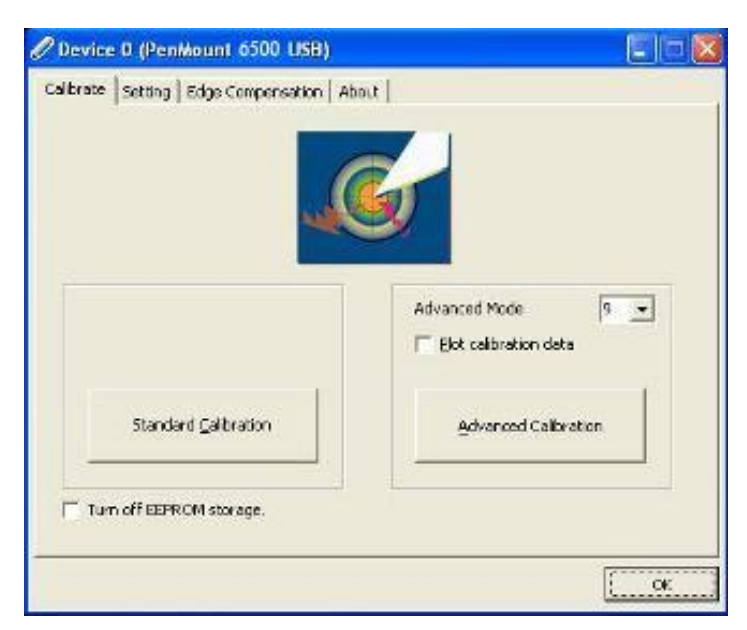

**Step 4 Select the "Standard Calibrate" tab.**

#### **Step 5 Calibrations:**

To adjust the display with touch panel, click "Calibration" and follow the calibrate point to do calibration; there are five points on screen for calibration.

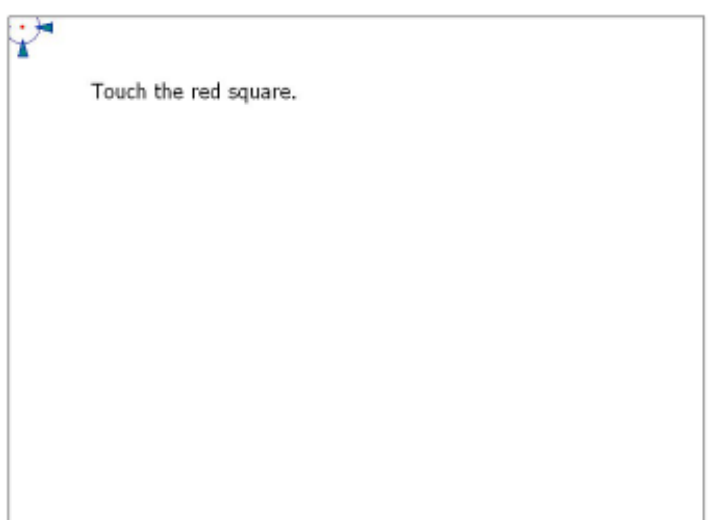

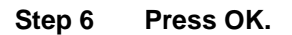

## <span id="page-59-0"></span>**4.3 Embedded O.S.**

The P1157E-871 provides the Windows [7 Embedded. The O.S. is supported devices which](file:///C:/Users/debbie.tu/Desktop/GOT3846T-832%20User)  [are listed below.](file:///C:/Users/debbie.tu/Desktop/GOT3846T-832%20User)

#### **WES 7**

Here are supported onboard devices:

- Onboard Multi I/O
- SATA HDD
- **usb**
- **PS2 Keyboard and mouse**
- CRT/LCD display
- 10/100/1000 base-T Ethernet
- **Demography** Onboard Audio
- **Touch Screen**

#### **PenMount Touch screen**

Before you can use and calibrate it, here is what you should do:

- 1. Set up Penmount touch device driver by executing C:\Penmount\ Windows 2000-XP V5.0\setup.exe. When the installation is finished, an icon "PM" appears on the Taskbar.
- 2. Calibrate Penmount touch by clicking on the "PM" icon, and the go on the calibration.
- 3. Restart the computer.

## **APPENDIX A WATCHDOG TIMER**

## <span id="page-60-1"></span><span id="page-60-0"></span>**About Watchdog Timer**

After the system stops working for a while, it can be auto-reset by the watchdog timer. The integrated watchdog timer can be set up in the system reset mode by program.

## <span id="page-60-2"></span>**How to Use Watchdog Timer**

```
Start
↓
Un-Lock WDT:
           O 2E 87 ; Un-lock super I/O
           O 2E 87 ; Un-lock super I/O
↓
Select Logic device: 
           O 2E 07
           O 2F 08
J
Activate WDT:
           O 2E 30
          O 2F 01
\downarrowSet Second or Minute: 
          O 2E F5
          O 2F N \therefore N=00 or 08 (See \sqrt[3]{\sqrt{2}} Note below)
T
Set base timer:
           O 2E F6
          O 2F M ; M=00,01,02,…FF(Hex) ,Value=0 to 255
\downarrowWDT counting re-set timer:
           O 2E F6
           O 2F M ; M=00,01,02,…FF
;IF to disable WDT:
           O 2E 30
           O 2F 00 ; Can be disabled at any time
```
#### **Timeout Value Range**

- $\blacksquare$  1 to 255
- Minute / Second

#### **Program Example**

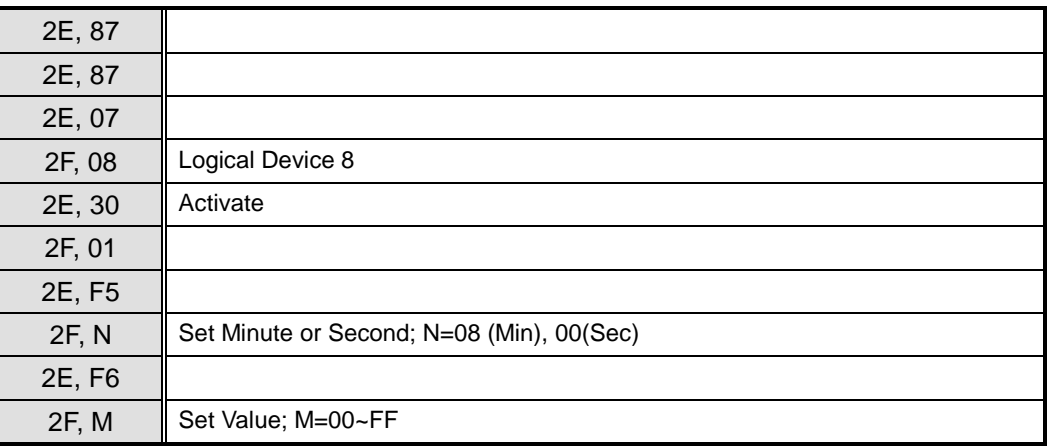

## *Note:*

*.*

*If N=00h, the time base is set to second. M = time value 00h: Time-out Disable 01h: Time-out occurs after 1 second 02h: Time-out occurs after 2 seconds 03h: Time-out occurs after 3 seconds*

*. FFh: Time-out occurs after 255 seconds*

*If N=08h, the time base is set to minute. M = time value*

*00h: Time-out Disable*

*01h: Time-out occurs after 1 minute*

*02h: Time-out occurs after 2 minutes 03h: Time-out occurs after 3 minutes*

*.*

*. FFh: Time-out occurs after 255 minutes*

# **APPENDIX B INTEL® IAMT SETTINGS**

<span id="page-62-0"></span>The Intel<sup>®</sup> Active Management Technology (Intel<sup>®</sup> iAMT) has decreased a major barrier to IT efficiency that uses built-in platform capabilities and popular third-party management and security applications to allow IT a better discovering, healing, and protection their networked computing assets.

In order to utilize Intel® iAMT you must enter the ME BIOS (<Ctrl + P> during system startup), change the ME BIOS password, and then select "Intel® iAMT" as the manageability feature.

Intel AMT is a feature of 3rd generation Intel® Core™ processors with Intel® vPro™ technology1,2 and workstation platforms based on select Intel® Xeon® processors.

## <span id="page-62-1"></span>**Entering MEBx**

- 1. You must go to BIOS to enable Intel® iAMT function.
- 2. Exit from BIOS after starting Intel® iAMT, and press < Ctrl + P > to enter MEBx Setting.

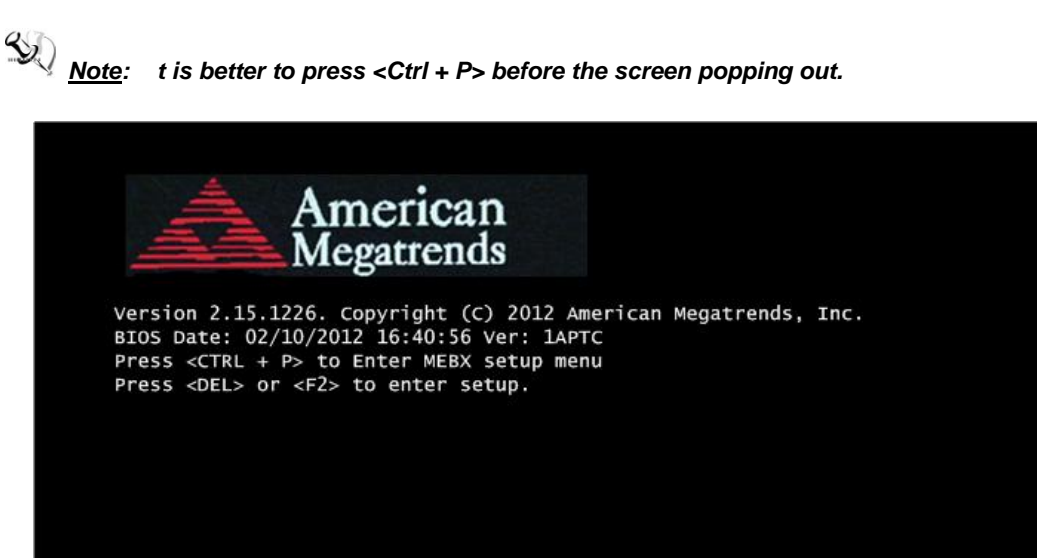

## <span id="page-63-0"></span>**Set and Change Password**

1. You will be asked to set a password when first log in. The default password is "admin".

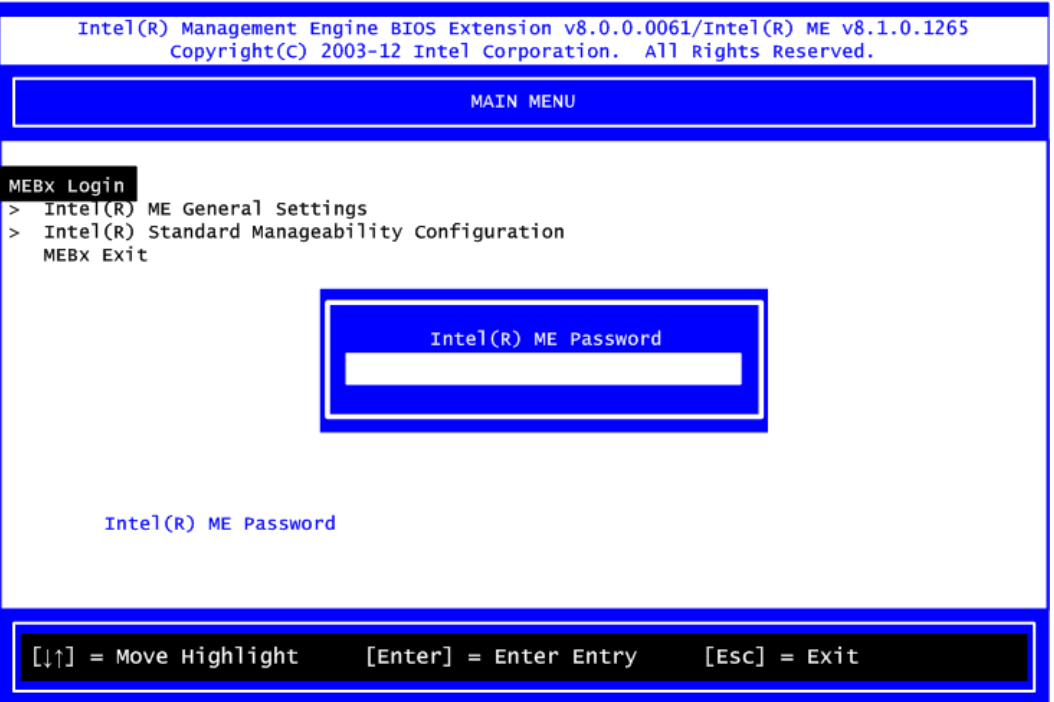

2. You will be asked to change the password before setting ME.

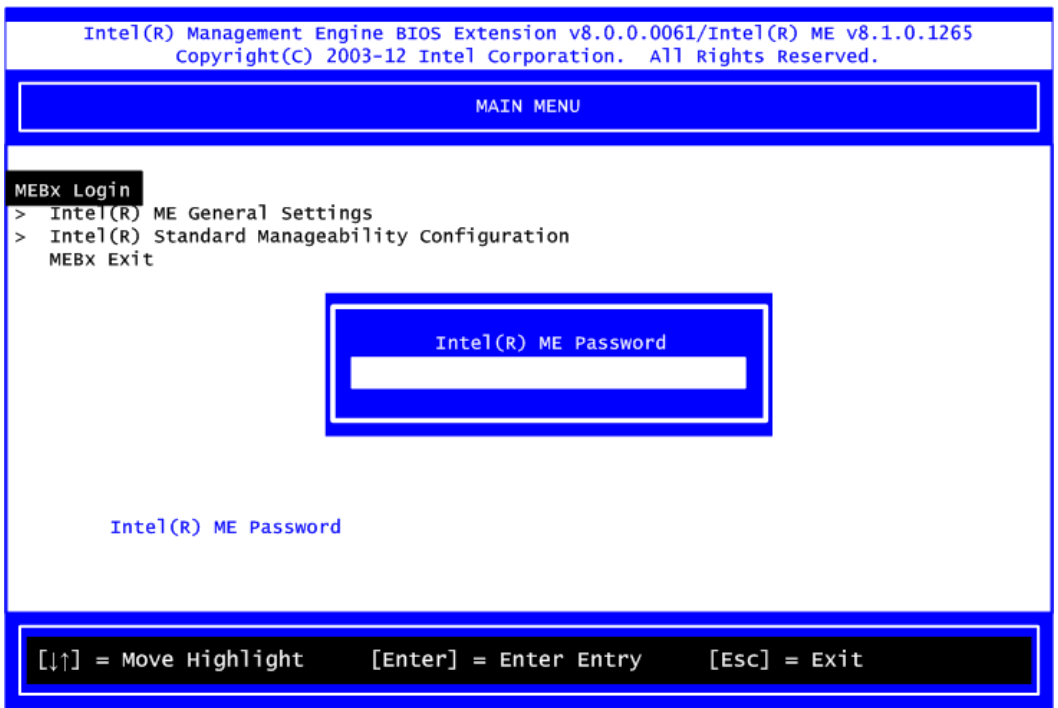

- 3. You must confirm your new password while revising. The new password must contain: (example: **!!11qqQQ**) (default value).
	- Eight characters
	- One upper case
	- One lower case
	- One number
	- One special symbol, such as !  $\cdot$  \$ or ;  $\cdot$  ( $\cdot$  ", excepted)

Underline ( **\_** ) and space are valid characters for password, but they won't make higher complexity.

## <span id="page-64-0"></span>**Intel® iAMT Web Console**

1. From a web browser, please type http://(IP ADDRESS):16992, which connects to Intel® iAMT Web.

Example: [http://10.1.40.214:16992](http://10.1.40.214:16992/)

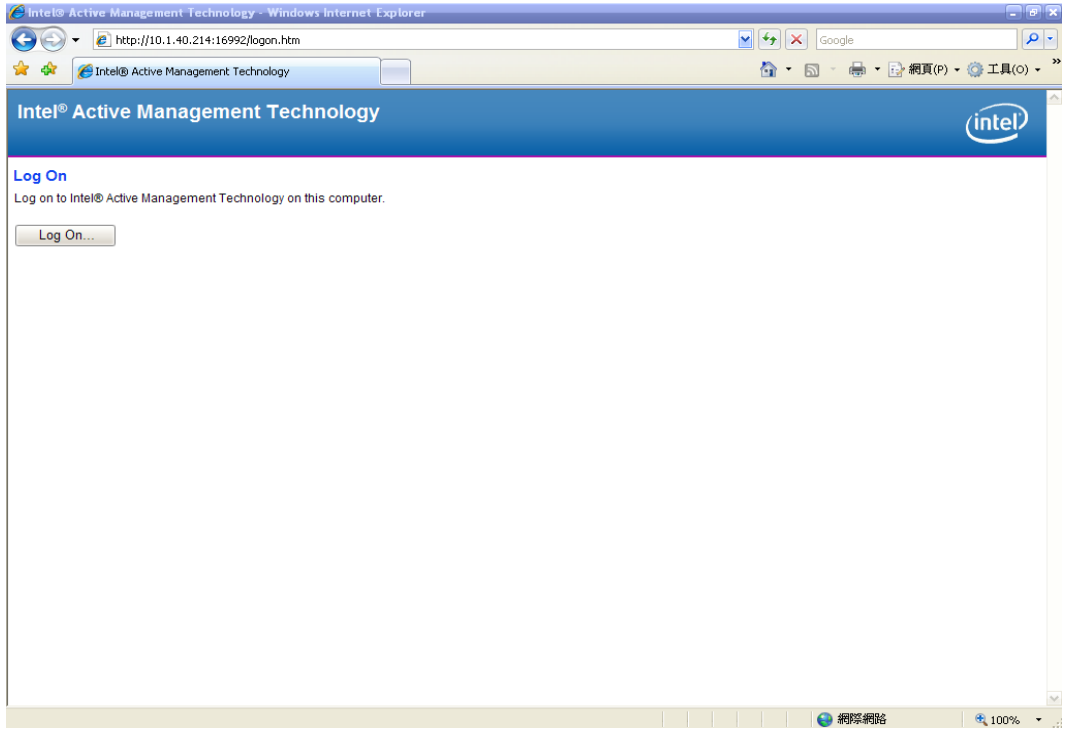

2. To log on, you will be required to type in username and password for access to the Web.

USER: admin (default value) PASS: (MEBx password)

#### 3. Enter the iAMT Web.

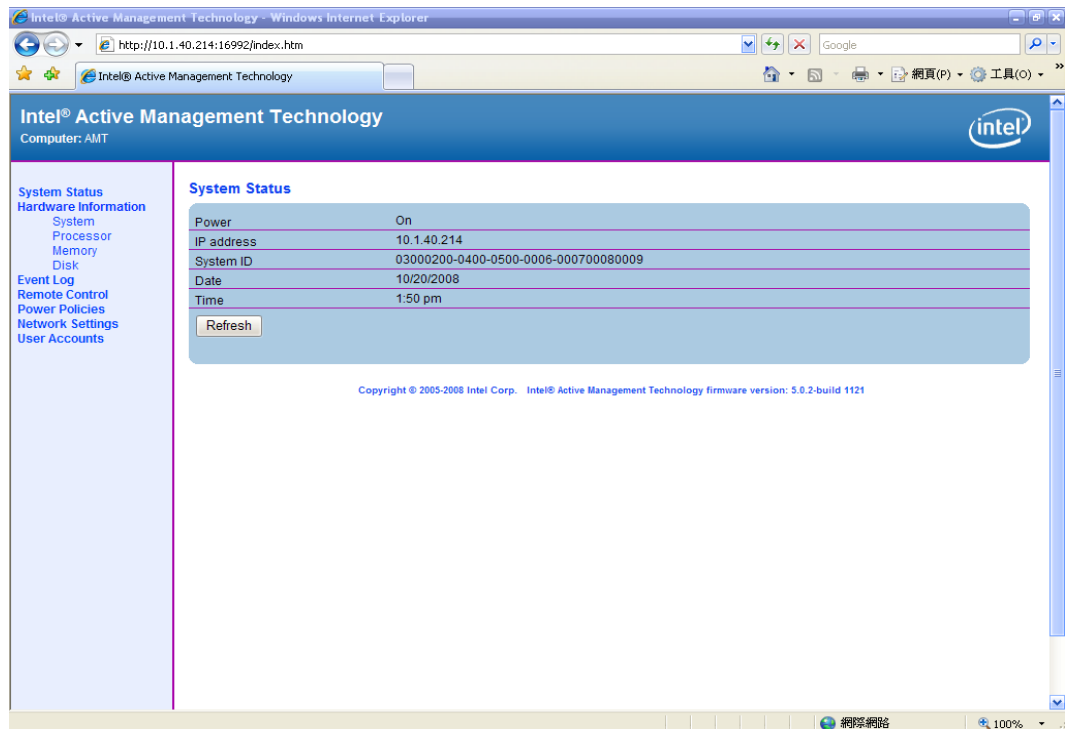

4. Click Remote Control, and select commands on the right side.

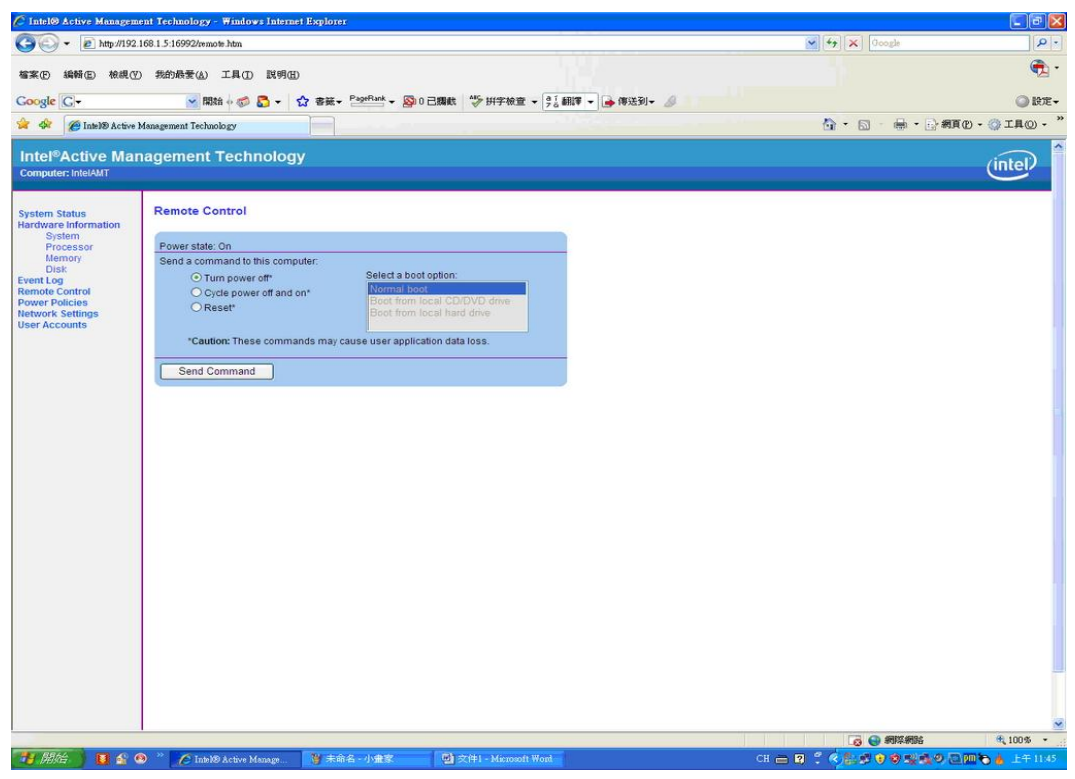

5. When you have finished using the iAMT Web console, close the Web browser.